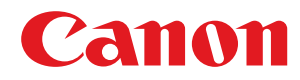

# **Windows**

# **Pilote d'imprimante Generic Plus PCL6**

# **Guide d'installation**

USRMA-1056-00 2016-07 fr Copyright CANON INC. 2016

# Sommaire

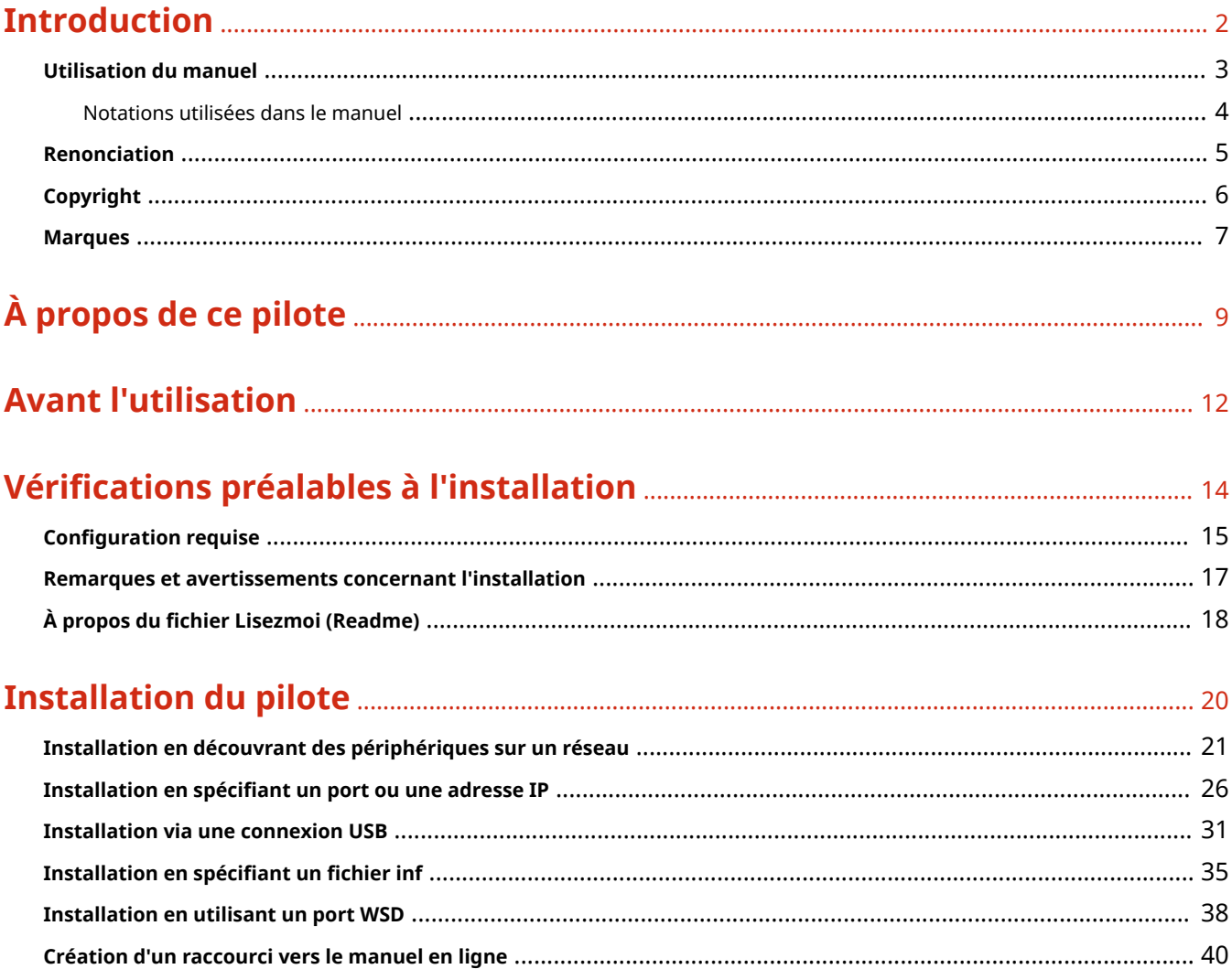

# Modification des paramètres pour correspondre à l'environnement

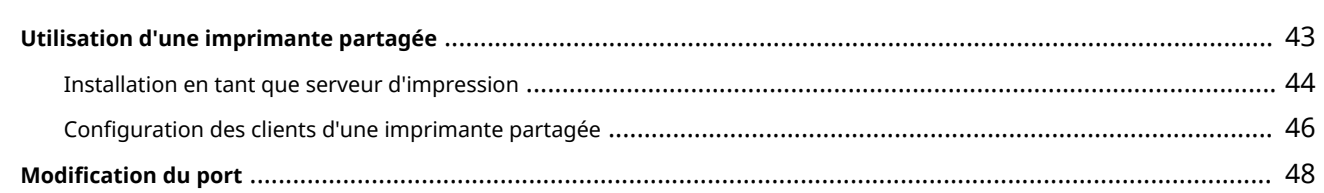

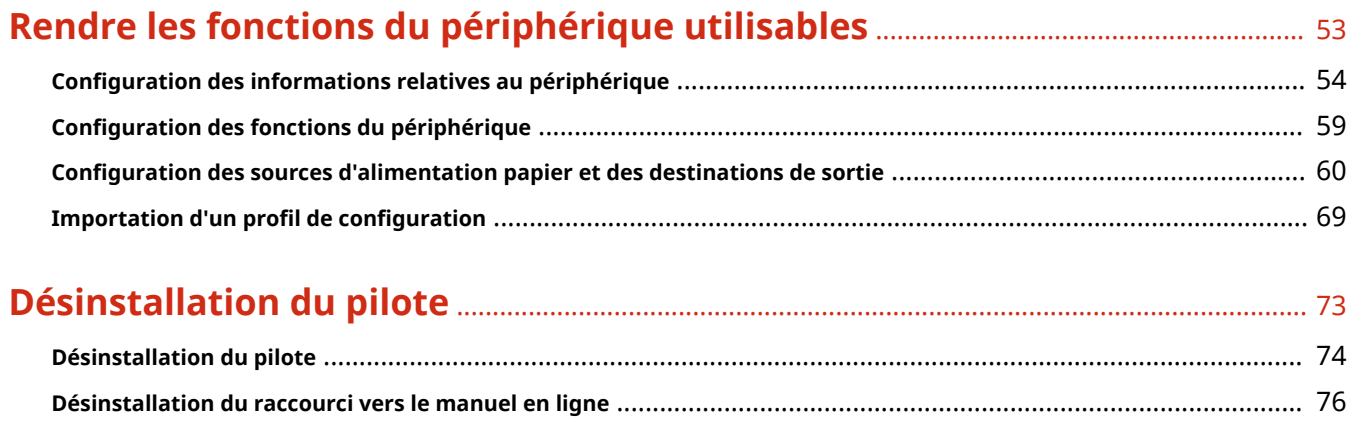

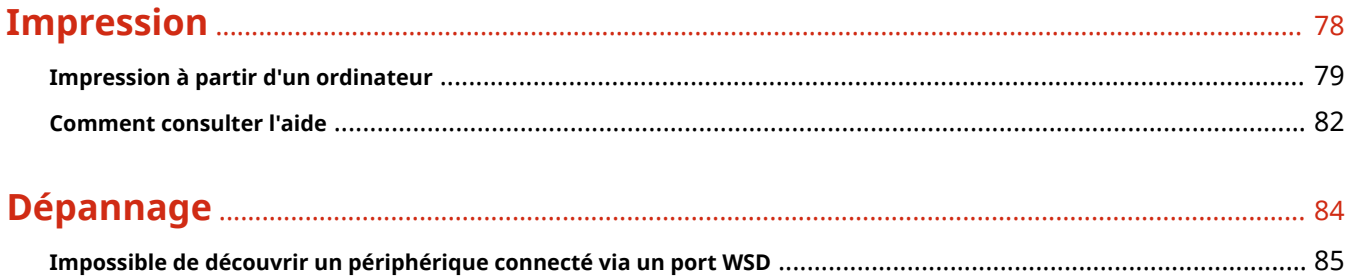

 $\bar{\rm II}$ 

# Introduction

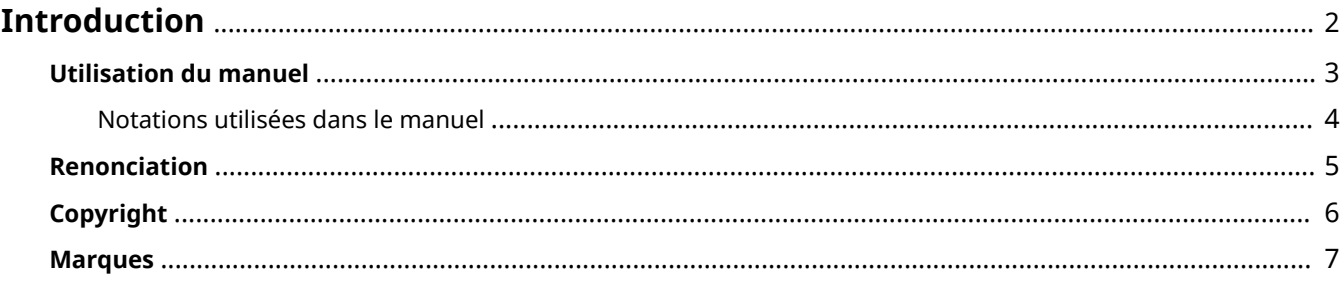

# <span id="page-4-0"></span>**Introduction**

- **[Utilisation du manuel\(P. 3\)](#page-5-0)**
- **[Renonciation\(P. 5\)](#page-7-0)**
- **[Copyright\(P. 6\)](#page-8-0)**
- **[Marques\(P. 7\)](#page-9-0)**

# <span id="page-5-0"></span>**Utilisation du manuel**

Voici les éléments à connaître pour utiliser ce manuel.

**[Notations utilisées dans le manuel\(P. 4\)](#page-6-0)**

# <span id="page-6-0"></span>**Notations utilisées dans le manuel**

Cette rubrique explique les symboles et paramètres utilisés dans le présent manuel.

## Conventions adoptées dans le manuel

Dans ce manuel sont présentés les explications des éléments et des opérations à effectuer lors de l'utilisation du pilote, ainsi que les symboles représentant les points suivants.

# **IMPORTANT**

● Point important concernant le fonctionnement. A lire attentivement pour bien utiliser le produit et éviter de l'endommager.

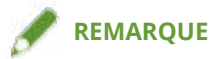

● Informations complémentaires concernant le fonctionnement ou les procédures. Il est conseillé de lire ces informations.

# À propos des paramètres

Dans ce manuel, les noms des paramètres affichés sur l'écran de l'ordinateur sont représentés comme illustré dans les exemples suivants.

Exemple : [Imprimer] [OK]

# <span id="page-7-0"></span>**Renonciation**

Les informations de ce document sont susceptibles d'être modifiées sans avis préalable.

À L'EXCEPTION DES GARANTIES STIPULÉES ICI, CANON INC. EXCLUT TOUTE GARANTIE, EXPLICITE OU IMPLICITE, RELATIVE AU PRÉSENT MATÉRIEL, NOTAMMENT CELLES AYANT TRAIT AU POTENTIEL DE COMMERCIALISATION, À LA QUALITÉ MARCHANDE, À L'ADAPTATION À UN USAGE PARTICULIER ET À L'ABSENCE DE CONTREFAÇON. CANON INC. NE POURRA EN AUCUN CAS ÊTRE TENU RESPONSABLE DES DOMMAGES DIRECTS, INDIRECTS OU ACCESSOIRES DE QUELQUE NATURE QUE CE SOIT, NI DES PERTES OU DÉPENSES RÉSULTANT DE L'UTILISATION DU PRÉSENT MATÉRIEL.

<span id="page-8-0"></span>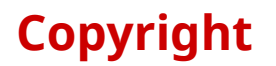

Copyright CANON INC. 2016

Aucune partie de cette publication ne pourra être reproduite, transmise, retranscrite, conservée dans un système d'archivage ou traduite dans une autre langue ou dans un langage informatique, et ce sous quelque forme et par quelque moyen que ce soit, électronique, mécanique, magnétique, optique, chimique, manuel ou autre, sans l'autorisation écrite préalable de Canon Inc.

<span id="page-9-0"></span>Windows et Windows Vista sont des marques de Microsoft Corporation ou des marques déposées de Microsoft Corporation aux Etats-Unis et dans d'autres pays.

Mac est une marque commerciale d'Apple Inc.

Les autres noms de produits ou de sociétés peuvent être des marques de leurs détenteurs respectifs.

# À propos de ce pilote

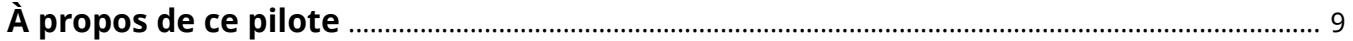

# <span id="page-11-0"></span>**À propos de ce pilote**

Ce pilote d'imprimante est un pilote générique, qui prend en charge différents périphériques. Vous pouvez utiliser le même pilote pour tous les modèles d'imprimante en modifiant les paramètres relatifs au port d'impression et aux informations sur le périphérique. En changeant les « profils de configuration » qui définissent les informations sur les fonctions et les options du périphérique, vous pouvez configurer et imprimer avec les fonctions prises en charge par le modèle d'imprimante que vous utilisez.

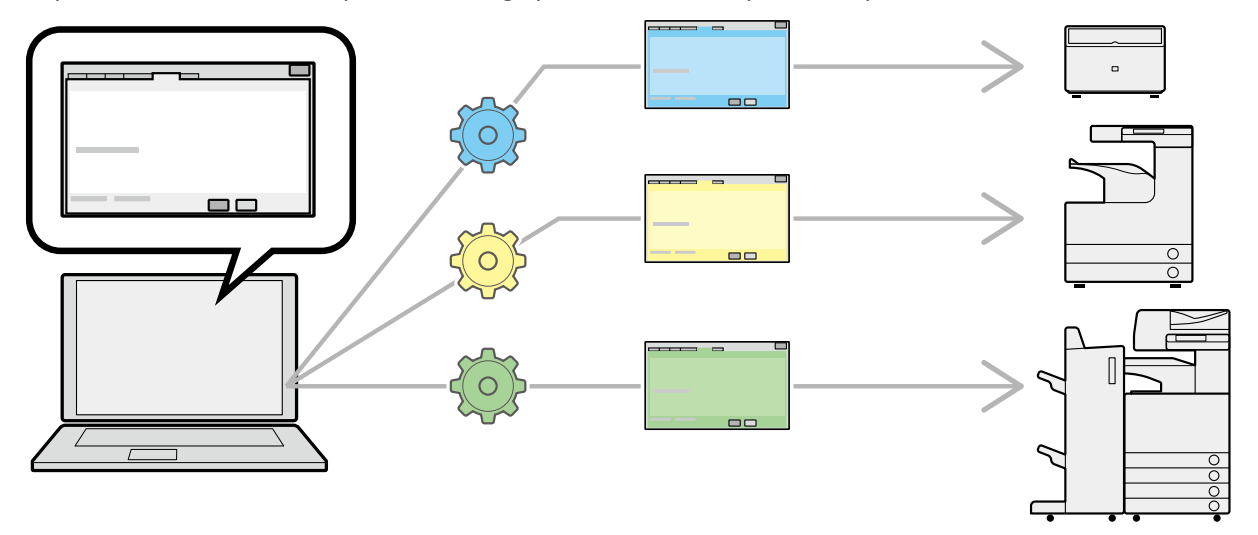

## Fonctionnalités

- Il n'est pas nécessaire de réinstaller le pilote lorsque vous ajoutez ou remplacez un périphérique.
- Vous pouvez rationaliser la vérification des impressions sur plusieurs périphériques, en l'effectuant depuis un même type de pilote.

# Utilisation des profils de configuration

Des profils de configuration ont été prédéfinis pour chaque modèle d'imprimante. Vous pouvez ainsi personnaliser et utiliser un profil de configuration correspondant à la gestion des opérations de votre imprimante.

En appliquant un profil de configuration au pilote, vous pouvez modifier les paramètres de la feuille [Paramètres du périphérique] et configurer les fonctions spécifiques à votre périphérique. Vous pouvez également exporter et enregistrer les paramètres de fonctionnement et d'option de votre périphérique dans la feuille [Paramètres du périphérique], sous la forme d'un profil de configuration.

#### **Exemples d'utilisation des profils de configuration**

#### ● **Création d'un écran des paramètres du pilote pour le modèle d'imprimante utilisé**

Lorsque vous pouvez acquérir les informations relatives au modèle d'imprimante sur le périphérique, un profil de configuration est automatiquement appliqué, devenant l'écran des paramètres correspondant au périphérique. Si vous ne pouvez pas acquérir ces informations, appliquez manuellement un profil de configuration.

#### **• Configuration efficace des paramètres du pilote pour plusieurs ordinateurs**

Vous pouvez exporter et enregistrer les paramètres de fonctionnement et d'option du périphérique dans la feuille [Paramètres du périphérique], sous la forme d'un profil de configuration. Vous pouvez facilement configurer par lot les informations relatives au périphérique pour les pilotes utilisés sur d'autres ordinateurs, en important le profil de configuration ainsi exporté.

Si vous ne pouvez pas acquérir les informations relatives au périphérique, appliquez-les en important un profil de configuration exporté dans un environnement où ces informations peuvent être acquises.

# **Rubriques associées**

- **Configuration des informations relatives au périphérique(P. 54)**
- **O** Importation d'un profil de configuration(P. 69)

# **Avant l'utilisation**

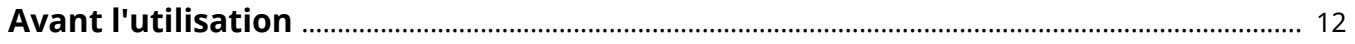

# <span id="page-14-0"></span>**Avant l'utilisation**

- La dernière version du logiciel est disponible sur le site Web de Canon. Vérifiez l'environnement d'exploitation et, le cas échéant, téléchargez le logiciel approprié. Site global de Canon : http://www.canon.com/
- Les fonctions que vous pouvez utiliser peuvent varier selon les conditions suivantes.
	- Le périphérique que vous utilisez et ses paramètres
	- La version du micrologiciel du périphérique
	- La structure des options
	- La version du pilote
	- L'environnement informatique que vous utilisez
- $\bullet~$  Le contenu, les procédures, etc. illustrés et décrits dans le manuel peuvent différer de ceux qui s'affichent réellement.
- Les exemples de ce manuel sont basés sur une utilisation de Windows 10 (version 64 bits).

# Vérifications préalables à l'installation

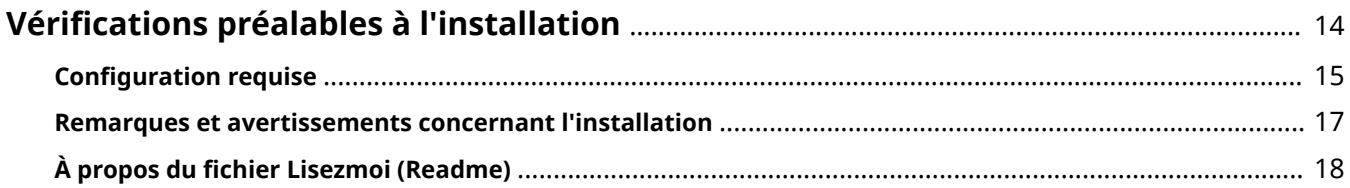

# <span id="page-16-0"></span>**Vérifications préalables à l'installation**

Voici les points à vérifier avant d'installer le pilote.

- **C** Configuration requise(P. 15)
- **[Remarques et avertissements concernant l'installation\(P. 17\)](#page-19-0)**
- **[À propos du ȴchier Lisezmoi \(Readme\)\(P. 18\)](#page-20-0)**

# <span id="page-17-0"></span>**Configuration requise**

Ce pilote peut être utilisé dans les environnements et systèmes suivants.

### **Systèmes d'exploitation**

Windows Vista/7/8/8.1/10 Windows Server 2008/2008 R2/2012/2012 R2

#### **Pour les environnements serveur :**

#### **Systèmes d'exploitation dans un environnement serveur :**

Windows Server 2008/2008 R2/2012/2012 R2

#### **Composants serveur :**

Citrix Presentation Server 4.5

Citrix XenApp 5.0/6.0/6.5/7.5/7.6

Citrix XenDesktop 4.0/5.0/5.5/5.6/7.0/7.1/7.5/7.6

VMware vSphere 4/5/5.1/5.5/6.0

Microsoft Application Virtualization (App-V)

Remote Desktop Service on Windows Server 2012 R2

TS-RemoteApp on Windows Server 2008

#### **Systèmes d'exploitation pour un serveur en cluster :**

Windows Server 2008/2008 R2 (Enterprise/Datacenter Edition) Windows Server 2012/2012 R2

#### **Ordinateur**

Ordinateur fonctionnant correctement sous l'un des systèmes d'exploitation indiqués ci-dessus.

# **REMARQUE**

● Pour connaître les systèmes d'exploitation et service packs les plus récents pris en charge, consultez le site Web de Canon (http://www.canon.com/).

# Services requis pour la fonction d'acquisition des informations relatives au périphérique

Pour utiliser la fonction d'acquisition des informations relatives au périphérique, vous devez disposer des services et environnements suivants.

#### **Services de systèmes d'exploitation**

Vous pouvez utiliser la fonction d'acquisition des informations relatives au périphérique uniquement si tous les services suivants sont installés sur le système d'exploitation, et qu'ils ne sont pas configurés sur [Désactivé].

- Remote Procedure (RPC)
- TCP/IP NetBIOS Helper Service
- Workstation

### **Protocoles**

UDP ou TCP (IPv4 ou IPv6)

## Configurations de connexions de périphériques prises en charge

Connexion réseau : TCP/IP ou IPX Connexion locale (32 bits) : USB

# <span id="page-19-0"></span>**Remarques et avertissements concernant l'installation**

Prenez garde aux points suivants lors de l'installation.

- Si la boîte de dialogue [Contrôle de compte d'utilisateur] s Dɚche, procédez comme suit.
	- Si vous êtes connecté avec un compte Administrator : cliquez sur [Autoriser] ou [Continuer].
	- Si vous êtes connecté avec un compte d'utilisateur standard : entrez un mot de passe de compte Administrator  $\rightarrow$  cliquez sur [OK].
- Si la boîte de dialogue [Sécurité de Windows] s'affiche, cliquez sur [Installer ce pilote quand même].
- Si vous effectuez l'installation avec le périphérique connecté via un réseau, la boîte de dialogue suivante peut s Dɚcher. Si vous souhaitez utiliser la fonction d'acquisition des informations relatives au périphérique, sélectionnez [Oui]. Vous pouvez utiliser la fonction d'acquisition des informations relatives au périphérique uniquement si vous annulez le blocage du pare-feu Windows pour le service « Canon Driver Information Assist Service ».

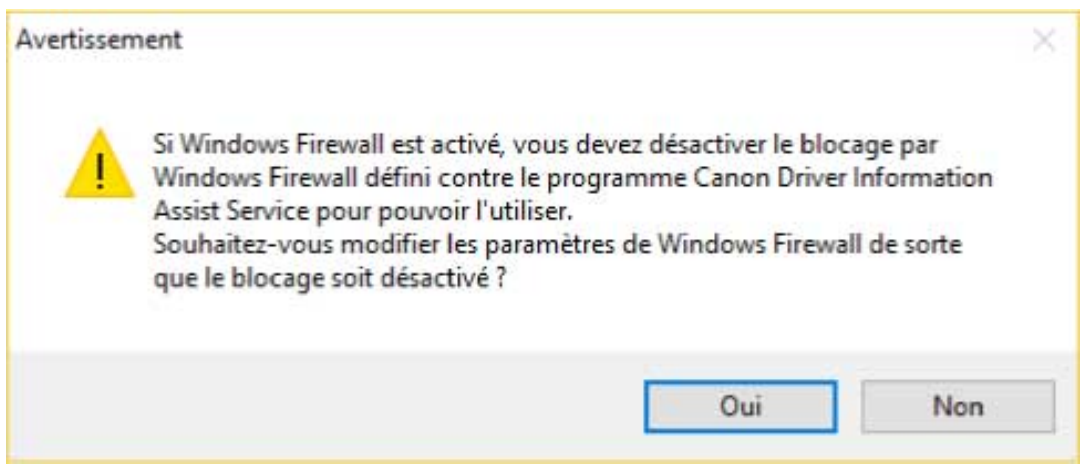

● Si vous utilisez le programme d'installation pour installer un pilote, vous pouvez mettre à jour les pilotes existants tout en installant le nouveau pilote.

# <span id="page-20-0"></span> $\hat{A}$  propos du fichier Lisezmoi (Readme)

Les restrictions et mesures de précaution relatives à l'installation ou à l'utilisation de pilotes sont présentées dans le fichier Lisezmoi.

Le fichier Lisezmoi (Readme) est sauvegardé sous le nom suivant dans le dossier de package du pilote.

Readme\_fr-FR.hta

De plus, si vous utilisez le programme d'installation, vous pouvez consulter le fichier Lisezmoi à l'écran pour sélectionner [Installation de l'imprimante].

# Installation du pilote

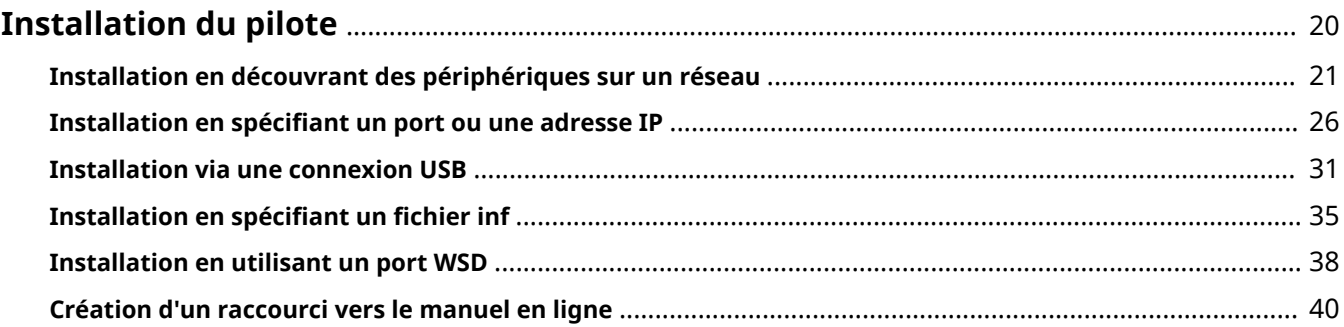

# <span id="page-22-0"></span>**Installation du pilote**

Sélectionnez le procédé d'installation adapté au procédé de connexion et à l'environnement du périphérique que vous utilisez.

- **[Installation en découvrant des périphériques sur un réseau\(P. 21\)](#page-23-0)**
- **O** Installation en spécifiant un port ou une adresse IP(P. 26)
- **O** [Installation via une connexion USB\(P. 31\)](#page-33-0)
- **O** Installation en spécifiant un fichier inf(P. 35)
- **[Installation en utilisant un port WSD\(P. 38\)](#page-40-0)**
- **[Création d'un raccourci vers le manuel en ligne\(P. 40\)](#page-42-0)**

# <span id="page-23-0"></span>**Installation en découvrant des périphériques sur un réseau**

Vous pouvez rechercher des périphériques sur les réseaux TCP/IP lors de l'installation du pilote.

Lors de l'installation, le profil de configuration et les fonctions du périphérique correspondant au modèle d'imprimante sont automatiquement configurés. Vous pouvez également modifier ou importer un profil de configuration, si nécessaire.

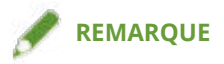

- Pour les environnements de réseau autres que TCP/IP, reportez-vous à la procédure d'installation avec définition d'un port ou d'une adresse IP.
- Si vous ne savez pas quel environnement réseau est utilisé, consultez votre administrateur réseau.

## **Conditions préalables**

Confirmez que les conditions suivantes sont remplies. Assurez-vous que toutes les opérations de préparation ont été effectuées.

- **Configuration requise(P. 15)**
- Le périphérique se situe sur le même sous-réseau que l'ordinateur que vous utilisez.
- **[Remarques et avertissements concernant l'installation\(P. 17\)](#page-19-0)**
- Lors du démarrage de l'ordinateur, connectez-vous en tant que membre du groupe Administrators.
- Affichez l'écran [Bureau] (si vous utilisez Windows 8/8.1/Server 2012/Server 2012 R2).

## **Procédure**

### **1 Lancez le programme d'installation.**

#### **Si vous utilisez un programme d'installation téléchargé sur le site Web :**

Double-cliquez sur le fichier téléchargé pour le décompresser. Si le programme d'installation ne démarre pas automatiquement une fois décompressé, double-cliquez sur [Setup.exe].

#### **Si vous utilisez le CD-ROM fourni :**

(1) Insérez le CD-ROM fourni dans l'ordinateur → cliquez sur [Installation].

(2) Sur l'écran [Installation], confirmez le pilote  $\rightarrow$  cliquez sur [Installation].

Si le menu CD-ROM ne s'affiche pas, cliquez sur « Ouvrir les détails ».

Démarrez le programme d'installation en observant la procédure ci-dessous.

- Lorsque le message [Cliquez pour sélectionner l'action à exécuter avec ce disque.] s'affiche, cliquez sur ce message → cliquez sur [Exécuter MInst.exe].
- Lorsque la boîte de dialogue [Lecture automatique] s'affiche, cliquez sur [Exécuter MInst.exe].
- Lorsque l'explorateur Windows s'affiche, double-cliquez sur [MInst.exe].
- Lorsque rien ne s'affiche (Windows10) : dans Explorer, double-cliquez sur l'icône du CD dans [Ce PC] > [Périphériques et lecteurs].

#### Installation du pilote

- Lorsque rien ne s'affiche (Windows 8/8.1/Server 2012/Server 2012 R2), cliquez sur l'explorateur dans l'écran [Bureau] → double-cliquez sur l'icône de CD dans [Ordinateur].
- Lorsque rien ne s'affiche (Windows Vista/7/Server 2008/Server 2008 R2), double-cliquez sur l'icône de CD-ROM dans  $[\cdot]$ ] (Démarrer) > [Ordinateur].

Si le fichier [MInst.exe] ci-dessus n'existe pas : Double-cliquez sur l'icône [Setup.exe].

Version 32 bits : 32BIT\Setup.exe

Version 64 bits : x64\Setup.exe

**2 Sélectionnez une langue.**

## **3 Lisez le CONTRAT DE LICENCE LOGICIELLE CANON → cliquez sur [Oui].**

### **4 Sélectionnez [Standard] → cliquez sur [Suivant].**

[Réactiver les imprimantes en mode veille et lancer la recherche] : sélectionnez cette option si vous souhaitez détecter, sur le réseau, les périphériques en mode veille.

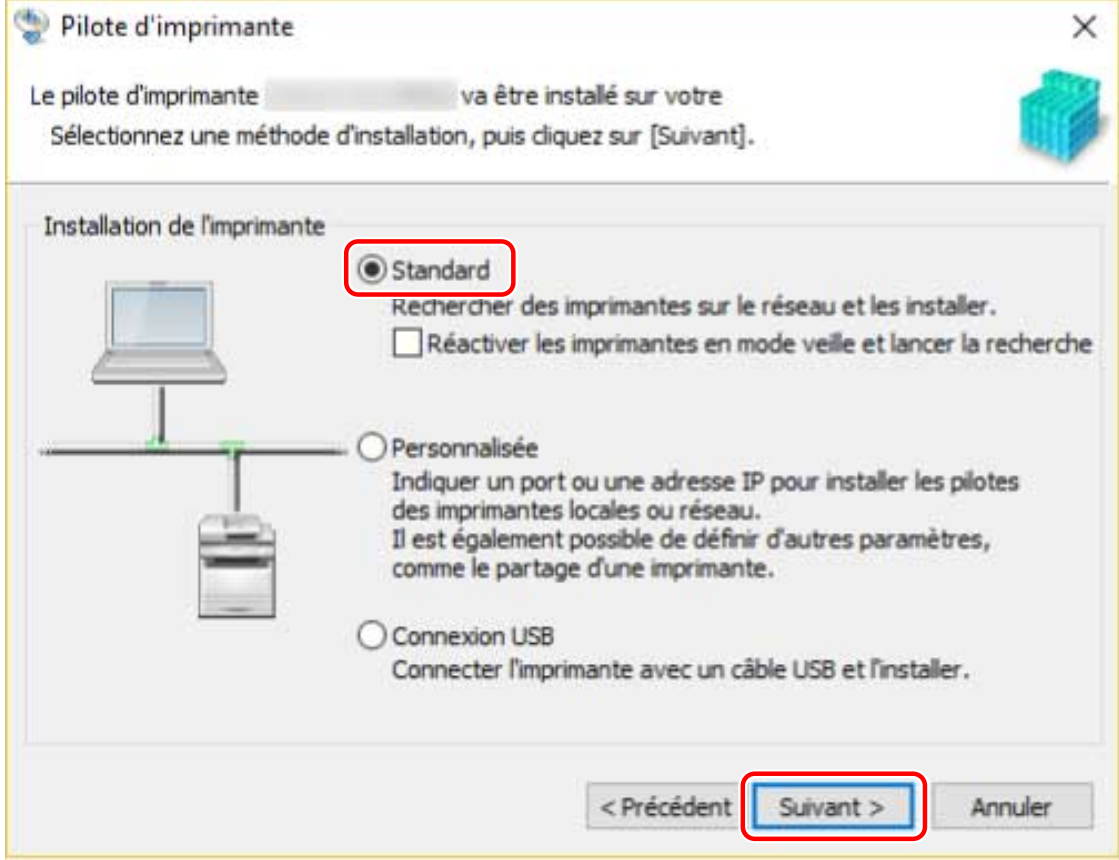

### **5 Sélectionnez les éléments requis → cliquez sur [Suivant].**

[Canon Driver Information Assist Service] : sélectionnez cette option si vous souhaitez utiliser la fonction d'acquisition des informations relatives au périphérique dans un environnement de serveur d'impression.

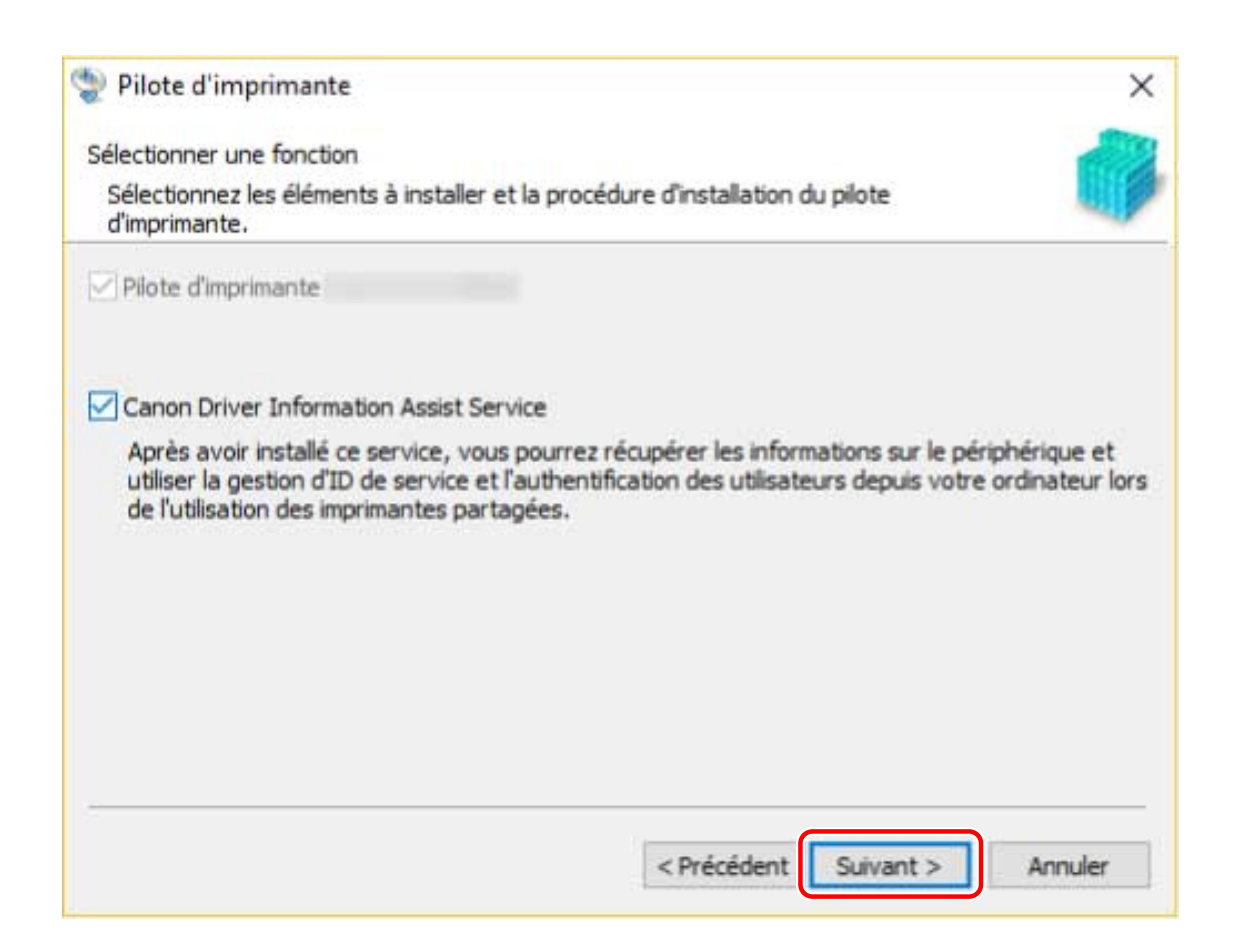

## **6 Sélectionnez le périphérique à installer dans l'option [Liste des imprimantes].**

[Périphériques IPv4]/[Périphériques IPv6] : cliquez sur les onglets pour naviguer entre les affichages. Si le périphérique ne s'affiche pas dans [Liste des imprimantes], cliquez sur [Chercher de nouveau]. Si le périphérique ne s'affiche toujours pas après une nouvelle recherche, sélectionnez [Personnalisée], puis installez en spécifiant un port ou une adresse IP.

**5** Si vous souhaitez modifier le nom du périphérique, définissez-le en tant que périphérique par défaut ou changez de profil de configuration, puis sélectionnez [Définir les informations sur l'imprimante] → cliquez sur [Suivant].

Sinon, cliquez sur [Suivant] et passez directement à l'étape **[9.\(P. 25\)](#page-27-0)**

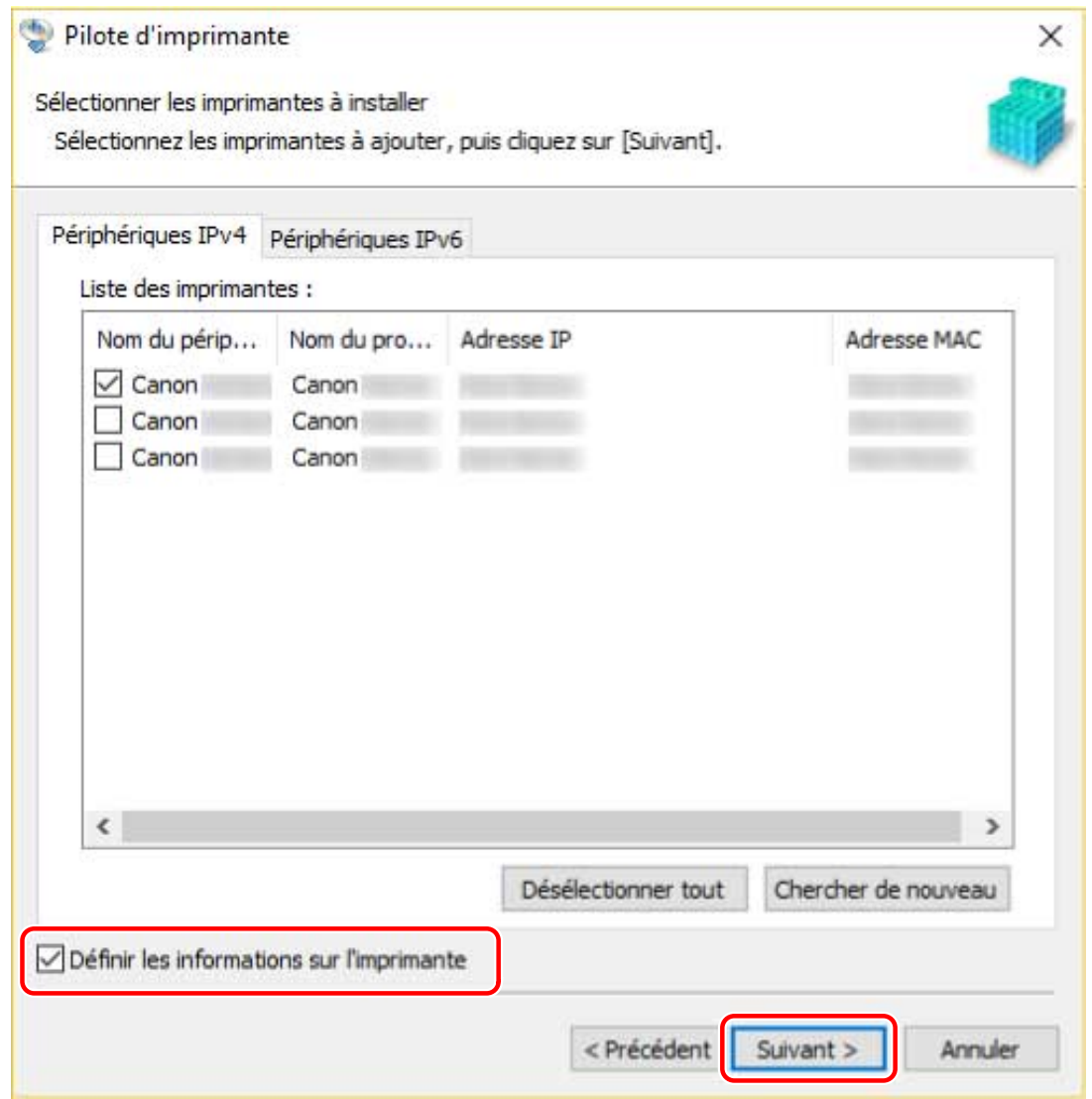

### **8 Modifiez [Nom de l'imprimante] → Cliquez sur [Suivant].**

[Profil de configuration] > [Modifier] : cliquez sur cette option uniquement si vous souhaitez modifier ou importer un profil de configuration.

Cliquez sur l'option « Ouvrir les détails » qui s'affiche, puis effectuez les opérations nécessaires.

Sélectionnez un profil de configuration.

#### Lorsque vous sélectionnez manuellement le profil de configuration :

Sélectionnez un profil de configuration dans [Profil de configuration]  $\rightarrow$  cliquez sur [OK].

#### Lorsque vous importez un profil de configuration :

Cliquez sur [Importer]  $\rightarrow$  sélectionnez un profil de configuration (\*.typ)  $\rightarrow$  [OK].

## **IMPORTANT**

● Lorsque le périphérique est connecté à votre ordinateur, dans des conditions normales, il est préférable de configurer automatiquement le profil de configuration. C'est uniquement lorsque le périphérique est hors ligne ou que vous souhaitez personnaliser un profil de configuration qu'il est nécessaire de sélectionner manuellement le profil de configuration ou d'importer un profil précédemment exporté.

[Définir par défaut] : sélectionnez cette option pour configurer le périphérique en tant que périphérique courant.

Pour activer le paramètre ci-dessus dans Windows 10, vérifiez que le paramètre suivant est désactivé dans Windows.

[Paramètres] > [Périphériques] > [Imprimantes et scanners] > [Laisser Windows gérer mon imprimante par défaut]

#### Installation du pilote

<span id="page-27-0"></span>[Utiliser comme imprimante partagée] : sélectionnez cette option si vous souhaitez partager le périphérique.

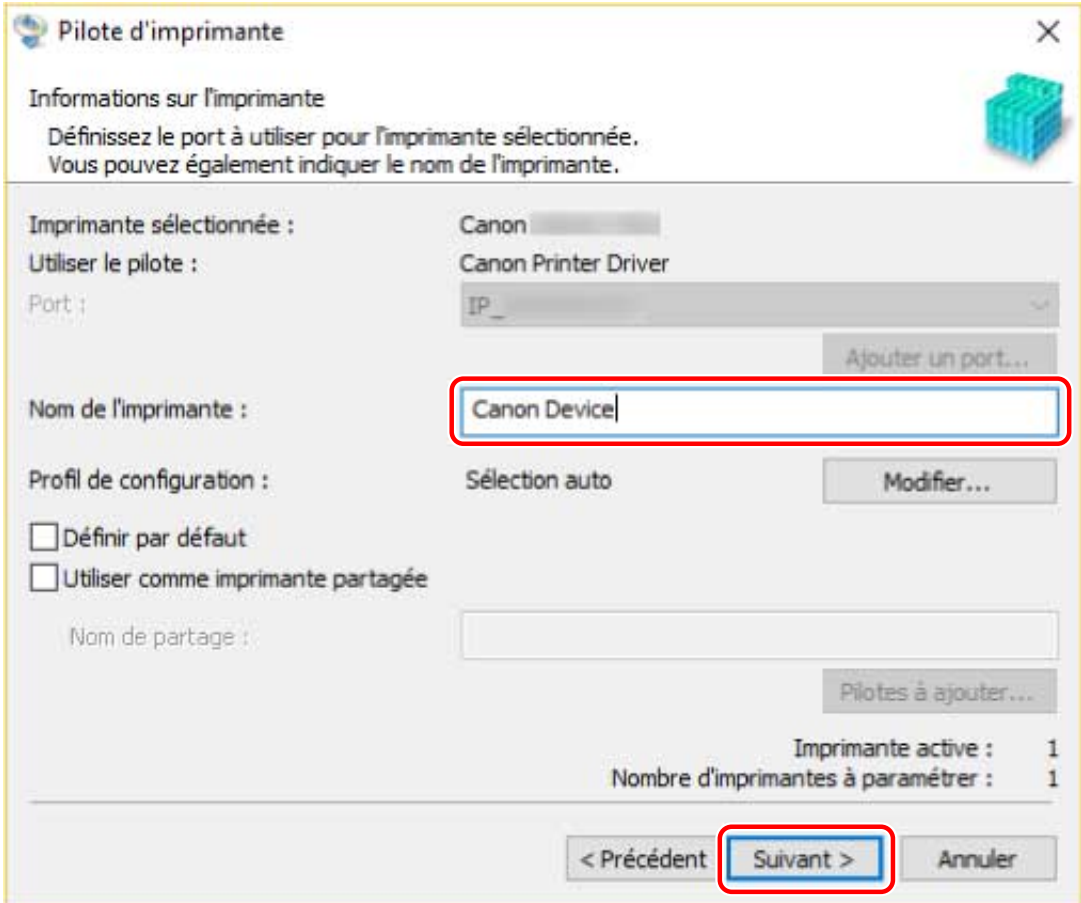

#### **Pailence in Soution (Posted des pilotes d'imprimante à installer] → cliquez sur [Démarrer].**

[Sélectionner les imprimantes à mettre à jour] : cliquez sur cette option lorsque certaines imprimantes ne doivent pas être mises à jour.

Continuez l'installation conformément aux instructions affichées à l'écran.

#### **10 Cliquez sur [Redémarrer] ou sur [Quitter].**

S'il est impossible d'acquérir les informations relatives au périphérique lors de l'installation, configurez ces informations avant l'impression. Vous pouvez également modifier ou importer en même temps le profil de configuration.

#### **Rubriques associées**

- **O** Installation en spécifiant un port ou une adresse IP(P. 26)
- **[Installation en tant que serveur d'impression\(P. 44\)](#page-46-0)**
- **Configuration des informations relatives au périphérique(P. 54)**

# <span id="page-28-0"></span>**Installation en spécifiant un port ou une adresse IP**

Vous pouvez spécifier manuellement le port ou l'adresse IP à utiliser avec les périphériques en connexion locale ou réseau, puis installer le pilote. Procédez à l'installation conformément à cette procédure lorsque vous ne pouvez pas découvrir automatiquement un périphérique sur le réseau ou lorsque des paramètres uniques sont nécessaires.

Vous pouvez utiliser un port existant ou ajouter un port TCP/IP standard ou un port d'imprimante réseau.

Si le périphérique se connecte durant l'installation, un profil de configuration correspondant au modèle d'imprimante est défini. Vous pouvez également modifier ou importer un profil de configuration, si nécessaire.

## **Conditions préalables**

Confirmez que les conditions suivantes sont remplies. Assurez-vous que toutes les opérations de préparation ont été effectuées.

- **Configuration requise(P. 15)**
- **[Remarques et avertissements concernant l'installation\(P. 17\)](#page-19-0)**
- Confirmez le port à utiliser.

Spécifiez un port TCP/IP standard ou un port d'imprimante réseau. Vous pouvez spécifier un port déjà enregistré. Vous pouvez sélectionner un port temporaire ([LPT1], etc.) et le définir une fois l'installation terminée.

• Confirmez le nom ou l'adresse IP du périphérique (si vous ajoutez un port TCP/IP standard).

Si vous installez en ajoutant un port TCP/IP standard, vous devez entrer le nom et l'adresse IP du périphérique. Utilisez comme nom du périphérique le nom sous lequel ce périphérique est connu sur le réseau. Si vous ne connaissez pas le nom ou l'adresse IP de ce périphérique, consultez votre administrateur réseau.

- Lors du démarrage de l'ordinateur, connectez-vous en tant que membre du groupe Administrators.
- Affichez l'écran [Bureau] (si vous utilisez Windows 8/8.1/Server 2012/Server 2012 R2).

## **Procédure**

#### **1 Lancez le programme d'installation.**

#### **Si vous utilisez un programme d'installation téléchargé sur le site Web :**

Double-cliquez sur le fichier téléchargé pour le décompresser. Si le programme d'installation ne démarre pas automatiquement une fois décompressé, double-cliquez sur [Setup.exe].

#### **Si vous utilisez le CD-ROM fourni :**

(1) Insérez le CD-ROM fourni dans l'ordinateur → cliquez sur [Installation].

(2) Sur l'écran [Installation], confirmez le pilote  $\rightarrow$  cliquez sur [Installation].

Si le menu CD-ROM ne s'affiche pas, cliquez sur « Ouvrir les détails ».

Démarrez le programme d'installation en observant la procédure ci-dessous.

- Lorsque le message [Cliquez pour sélectionner l'action à exécuter avec ce disque.] s'affiche, cliquez sur ce message → cliquez sur [Exécuter MInst.exe].
- Lorsque la boîte de dialogue [Lecture automatique] s'affiche, cliquez sur [Exécuter MInst.exe].
- Lorsque l'explorateur Windows s'affiche, double-cliquez sur [MInst.exe].

#### Installation du pilote

- Lorsque rien ne s'affiche (Windows10) : dans Explorer, double-cliquez sur l'icône du CD dans [Ce PC] > [Périphériques et lecteurs].
- Lorsque rien ne s'affiche (Windows 8/8.1/Server 2012/Server 2012 R2), cliquez sur l'explorateur dans l'écran [Bureau] → double-cliquez sur l'icône de CD dans [Ordinateur].
- Lorsque rien ne s'affiche (Windows Vista/7/Server 2008/Server 2008 R2), double-cliquez sur l'icône de CD-ROM dans  $[\cdot]$ ] (Démarrer) > [Ordinateur].

Si le fichier [MInst.exe] ci-dessus n'existe pas : Double-cliquez sur l'icône [Setup.exe].

Version 32 bits : 32BIT\Setup.exe Version 64 bits : x64\Setup.exe

**2 Sélectionnez une langue.**

**3 Lisez le CONTRAT DE LICENCE LOGICIELLE CANON → cliquez sur [Oui].**

## **4 Sélectionnez [Personnalisée] → cliquez sur [Suivant].**

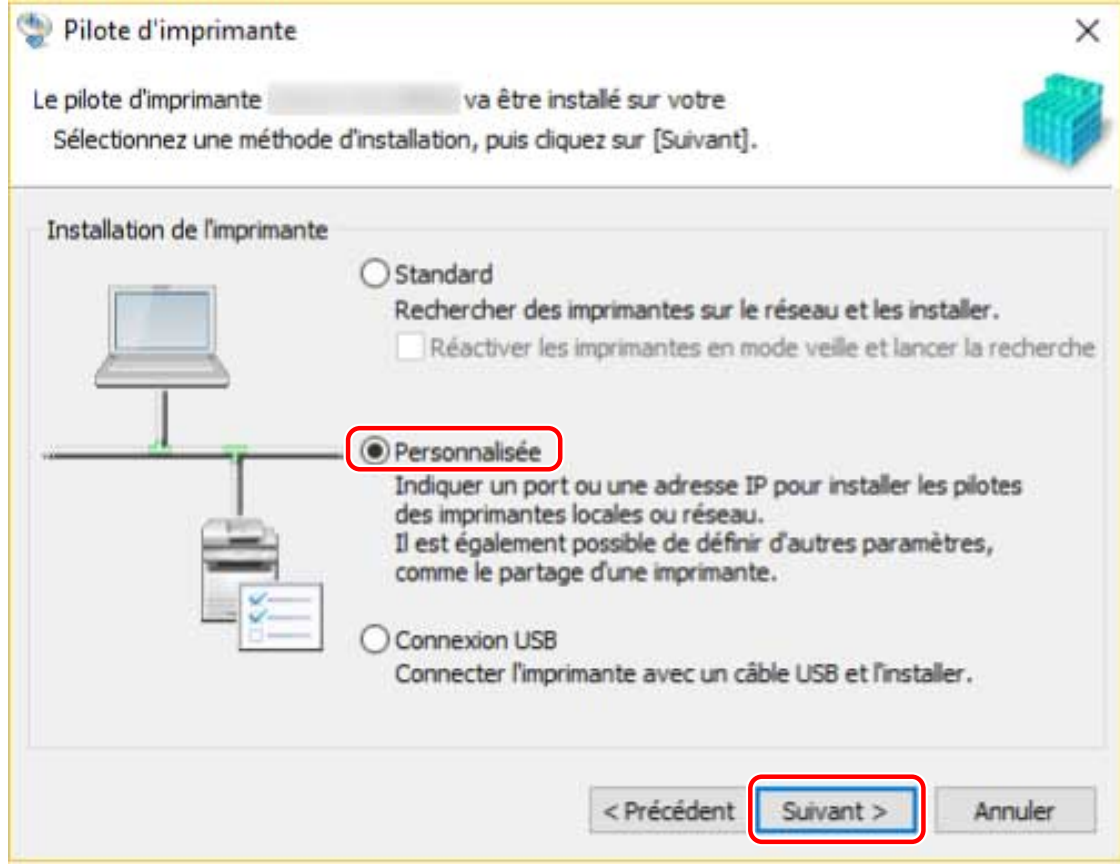

## **5** Si l'écran suivant s'affiche, sélectionnez [Ajouter de nouvelles imprimantes] → cliquez **sur [Suivant].**

[Mettre à jour les pilotes d'imprimante existants]: sélectionnez cette option si vous souhaitez mettre à jour les pilotes uniquement. Lorsque vous sélectionnez cette option, dans l'écran suivant, cliquez sur [Sélectionner les imprimantes à mettre à jour] → sélectionnez le périphérique à mettre à jour, dans [Liste des imprimantes] → cliquez sur [OK]. Cliquez ensuite sur [Démarrer] → passez directement à l'étape **[9.\(P. 30\)](#page-32-0)**

[Canon Driver Information Assist Service] : sélectionnez cette option si vous souhaitez utiliser la fonction d'acquisition des informations relatives au périphérique dans un environnement de serveur d'impression.

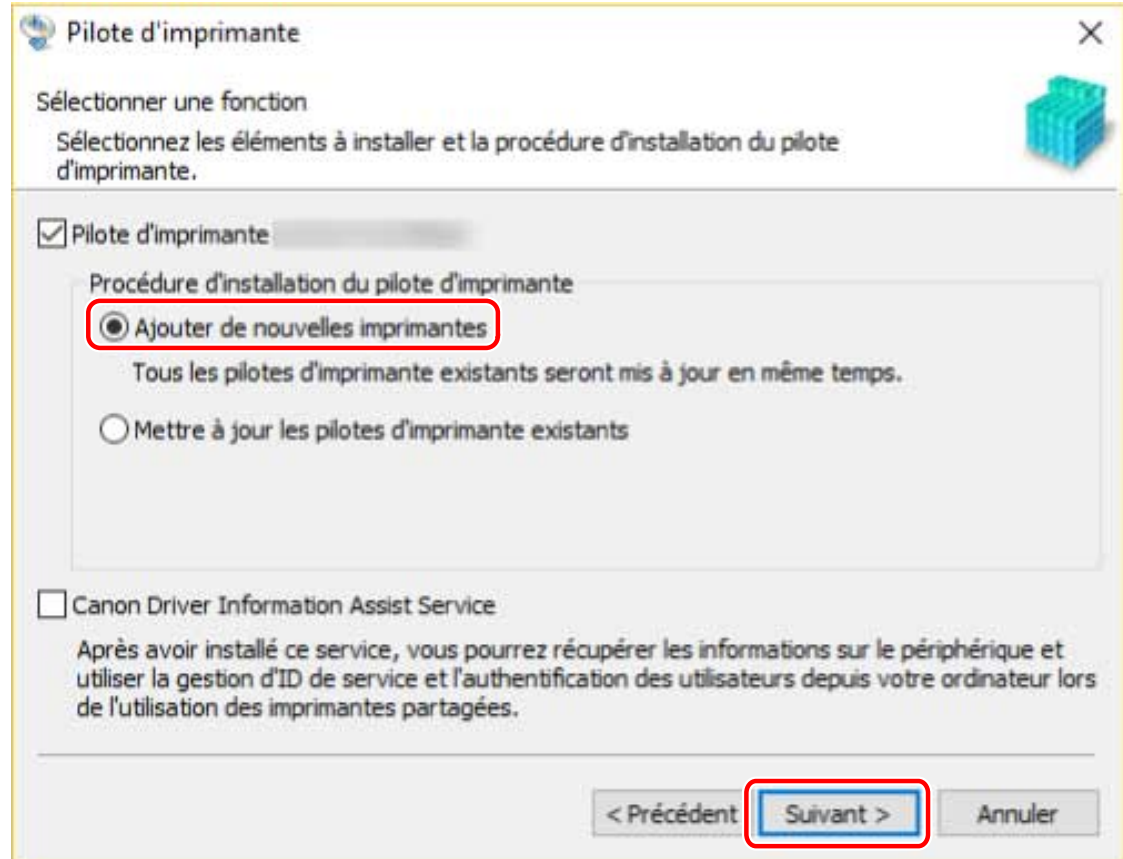

# **6** Configurez le port.

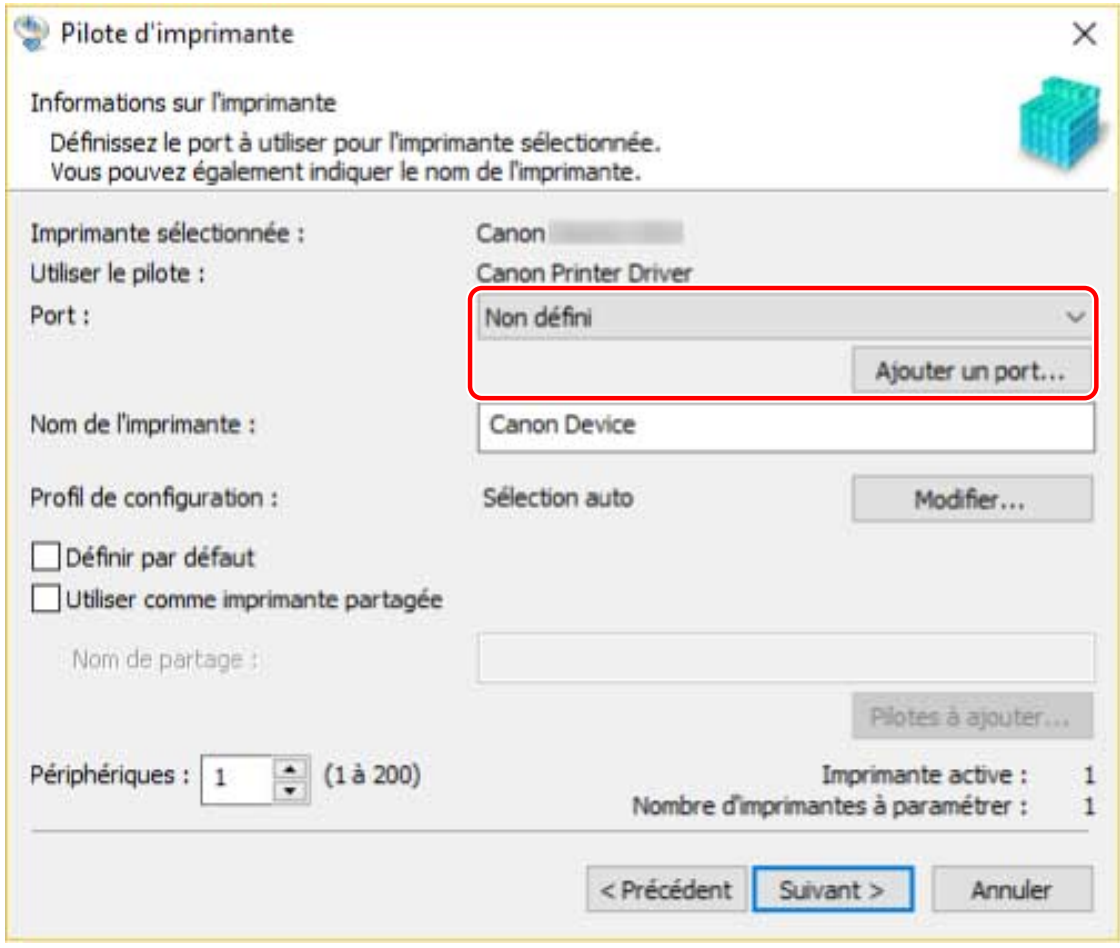

Lors de l'ajout d'un port TCP/IP standard :

(1) Cliquez sur [Ajouter un port] → sélectionnez [Standard TCP/IP Port] dans [Port à ajouter] → cliquez sur [OK].

(2) Entrez le nom ou l'adresse IP du périphérique, conformément aux instructions de l'assistant.

[Nom du port] est saisi automatiquement. Modifiez le nom du port, si nécessaire.

Si l'écran [Informations supplémentaires requses concernant le port] s'affiche, cliquez sur « Ouvrir les détails » et effectuez les opérations nécessaires.

Effectuez l'une des opérations suivantes.

- Retournez à l'écran précédent de l'assistant → saisissez de nouveau les informations pour [Nom d'imprimante ou adresse IP] → cliquez sur [Suivant].
- Sélectionnez [Type de périphérique] > [Standard] > [Canon Network Printing Device with P9100] → cliquez sur [Suivant].

En fonction du périphérique que vous utilisez, le nom que vous sélectionnez dans [Type de périphérique] > [Standard] peut différer de [Canon Network Printing Device with P9100].

#### **Lors de l'ajout d'un port d'imprimante réseau :**

(1) Cliquez sur [Ajouter un port] → sélectionnez [Réseau] dans [Port à ajouter] → cliquez sur [OK].

(2) Sélectionnez l'imprimante réseau que vous utilisez → cliquez sur [OK].

#### **Lors de l'utilisation d'un port existant**

Sélectionnez un port dans [Port].

#### *Définissez* **[Nom de l'imprimante] si nécessaire → cliquez sur [Suivant].**

[Profil de configuration] > [Modifier] : cliquez sur cette option uniquement si vous souhaitez modifier ou importer un profil de configuration.

Cliquez sur l'option « Ouvrir les détails » qui s'affiche, puis effectuez les opérations nécessaires.

Sélectionnez un profil de configuration.

#### Lorsque vous sélectionnez manuellement le profil de configuration :

Sélectionnez un profil de configuration dans [Profil de configuration]  $\rightarrow$  cliquez sur [OK].

#### Lorsque vous importez un profil de configuration :

Cliquez sur [Importer]  $\rightarrow$  sélectionnez un profil de configuration (\*.typ)  $\rightarrow$  [OK].

# **IMPORTANT**

● Lorsque le périphérique est connecté à votre ordinateur, dans des conditions normales, il est préférable de configurer automatiquement le profil de configuration. C'est uniquement lorsque le périphérique est hors ligne ou que vous souhaitez personnaliser un profil de configuration qu'il est nécessaire de sélectionner manuellement le profil de configuration ou d'importer un profil précédemment exporté.

[Définir par défaut] : sélectionnez cette option pour définir ce périphérique comme le périphérique normalement utilisé.

Pour activer le paramètre ci-dessus dans Windows 10, vérifiez que le paramètre suivant est désactivé dans Windows.

[Paramètres] > [Périphériques] > [Imprimantes et scanners] > [Laisser Windows gérer mon imprimante par défaut]

[Utiliser comme imprimante partagée] : sélectionnez cette option si vous souhaitez partager le périphérique.

Si vous avez ajouté ou sélectionné un port d'imprimante réseau, vous ne pouvez pas définir les options [Nom de l'imprimante] et [Utiliser comme imprimante partagée].

<span id="page-32-0"></span>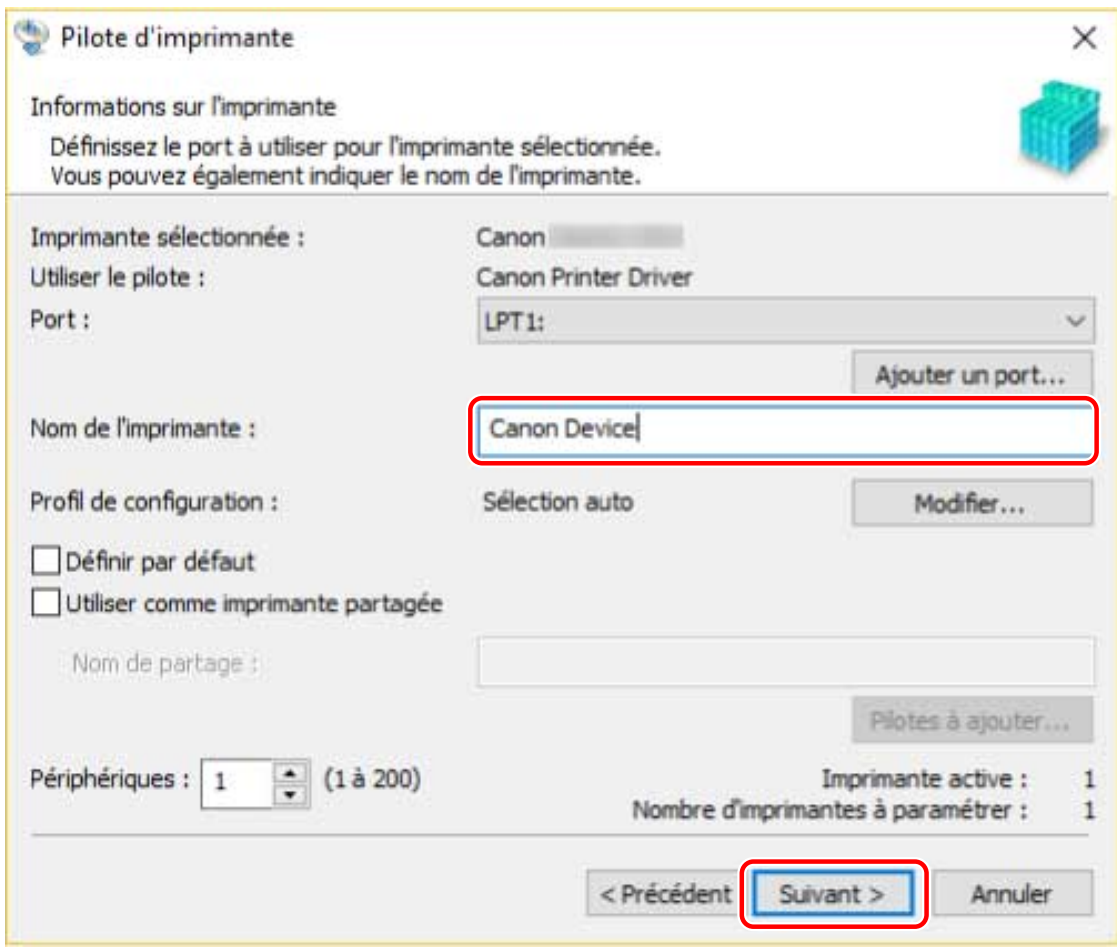

**8** Vérifiez l'option [Liste des pilotes d'imprimante à installer] → cliquez sur [Démarrer].

Continuez l'installation conformément aux instructions affichées à l'écran.

## **9 Cliquez sur [Redémarrer] ou sur [Quitter].**

S'il est impossible d'acquérir les informations relatives au périphérique lors de l'installation, configurez ces informations avant l'impression. Vous pouvez également modifier ou importer en même temps le profil de configuration.

## **Rubriques associées**

- **[Installation en tant que serveur d'impression\(P. 44\)](#page-46-0)**
- **O** Modification du port(P. 48)
- **Configuration des informations relatives au périphérique(P. 54)**

# <span id="page-33-0"></span>**Installation via une connexion USB**

Vous pouvez raccorder le périphérique et l'ordinateur à l'aide d'un câble USB, puis installer le pilote.

Lors de l'installation, le profil de configuration correspondant au modèle d'imprimante est automatiquement configuré. Vous pouvez également modifier ou importer le profil de configuration, si nécessaire.

## **Conditions préalables**

Confirmez que les conditions suivantes sont remplies. Assurez-vous que toutes les opérations de préparation ont été effectuées.

- **Configuration requise(P. 15)**
- Installation de la carte d'interface USB en option (si nécessaire pour le périphérique que vous utilisez).
- Paramètres de la fonction (plug and play) de sélection de la langue de description de la page du périphérique (si nécessaire pour le périphérique que vous utilisez) Sélectionnez « PCL6 » sous [Sélection PDL (Plug-n-Play)] pour le périphérique. Pour plus d'informations, consultez le manuel du périphérique.
- **[Remarques et avertissements concernant l'installation\(P. 17\)](#page-19-0)**
- Lors du démarrage de l'ordinateur, connectez-vous en tant que membre du groupe Administrators.
- Affichez l'écran [Bureau] (si vous utilisez Windows 8/8.1/Server 2012/Server 2012 R2).

## **Procédure**

**1 Éteignez le périphérique.**

## **2 Lancez le programme d'installation.**

#### **Si vous utilisez un programme d'installation téléchargé sur le site Web :**

Double-cliquez sur le fichier téléchargé pour le décompresser. Si le programme d'installation ne démarre pas automatiquement une fois décompressé, double-cliquez sur [Setup.exe].

#### **Si vous utilisez le CD-ROM fourni :**

- (1) Insérez le CD-ROM fourni dans l'ordinateur → cliquez sur [Installation].
- (2) Sur l'écran [Installation], confirmez le pilote  $\rightarrow$  cliquez sur [Installation].

Si le menu CD-ROM ne s'affiche pas, cliquez sur « Ouvrir les détails ».

Démarrez le programme d'installation en observant la procédure ci-dessous.

- Lorsque le message [Cliquez pour sélectionner l'action à exécuter avec ce disque.] s'affiche, cliquez sur ce message → cliquez sur [Exécuter MInst.exe].
- Lorsque la boîte de dialogue [Lecture automatique] s'affiche, cliquez sur [Exécuter MInst.exe].
- Lorsque l'explorateur Windows s'affiche, double-cliquez sur [MInst.exe].
- Lorsque rien ne s'affiche (Windows10) : dans Explorer, double-cliquez sur l'icône du CD dans [Ce PC] > [Périphériques et lecteurs].
- Lorsque rien ne s'affiche (Windows 8/8.1/Server 2012/Server 2012 R2), cliquez sur l'explorateur dans l'écran [Bureau] → double-cliquez sur l'icône de CD dans [Ordinateur].

- Lorsque rien ne s'affiche (Windows Vista/7/Server 2008/Server 2008 R2), double-cliquez sur l'icône de CD-ROM dans  $[\cdot]$ ] (Démarrer) > [Ordinateur].

Si le fichier [MInst.exe] ci-dessus n'existe pas : Double-cliquez sur l'icône [Setup.exe]. Version 32 bits : 32BIT\Setup.exe

Version 64 bits : x64\Setup.exe

## **3 Sélectionnez une langue.**

## **4 Lisez le CONTRAT DE LICENCE LOGICIELLE CANON → cliquez sur [Oui].**

### **5 Sélectionnez [Connexion USB] → cliquez sur [Suivant].**

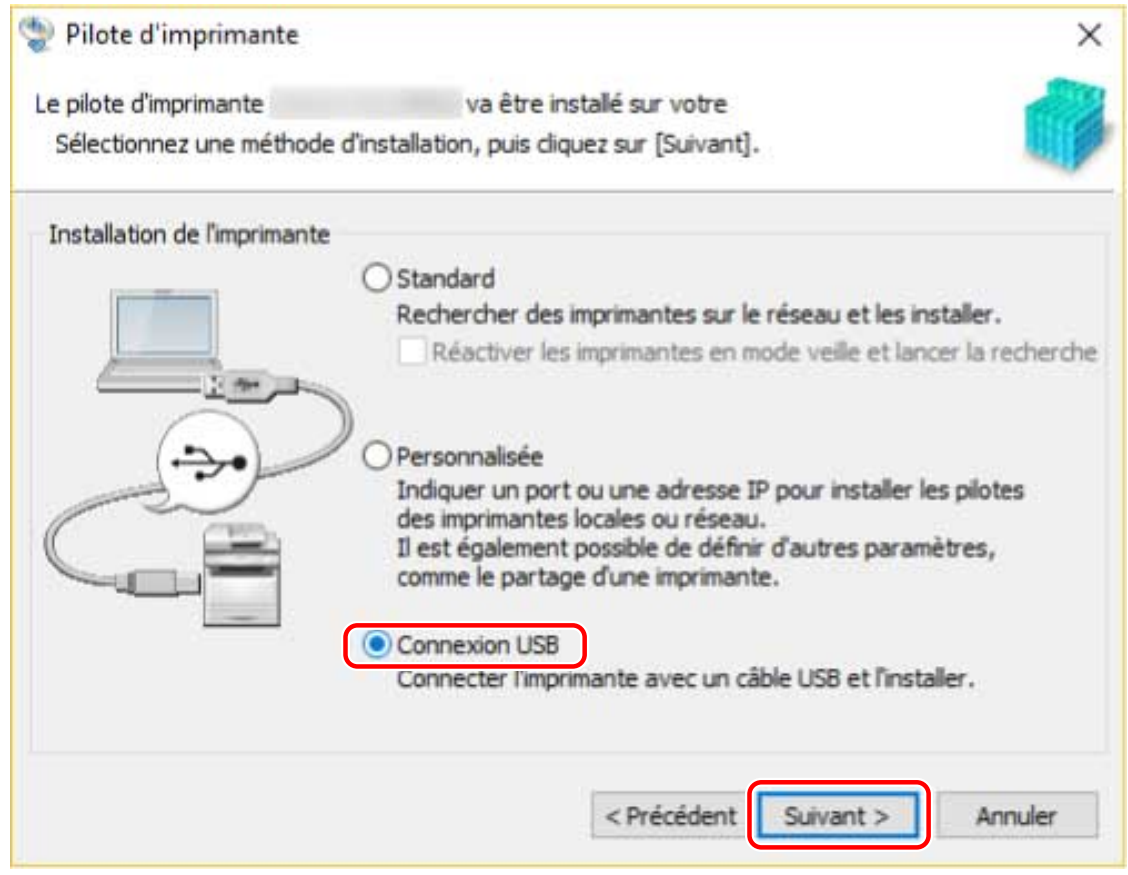

## **6** Lorsque l'écran ci-dessous s'affiche, reliez le périphérique et l'ordinateur via un **câble USB → allumez le périphérique.**

[Ignorer]: Si la connexion USB est correcte, vous pouvez terminer l'installation sur cet écran sans attendre la fin automatique.

#### Installation du pilote

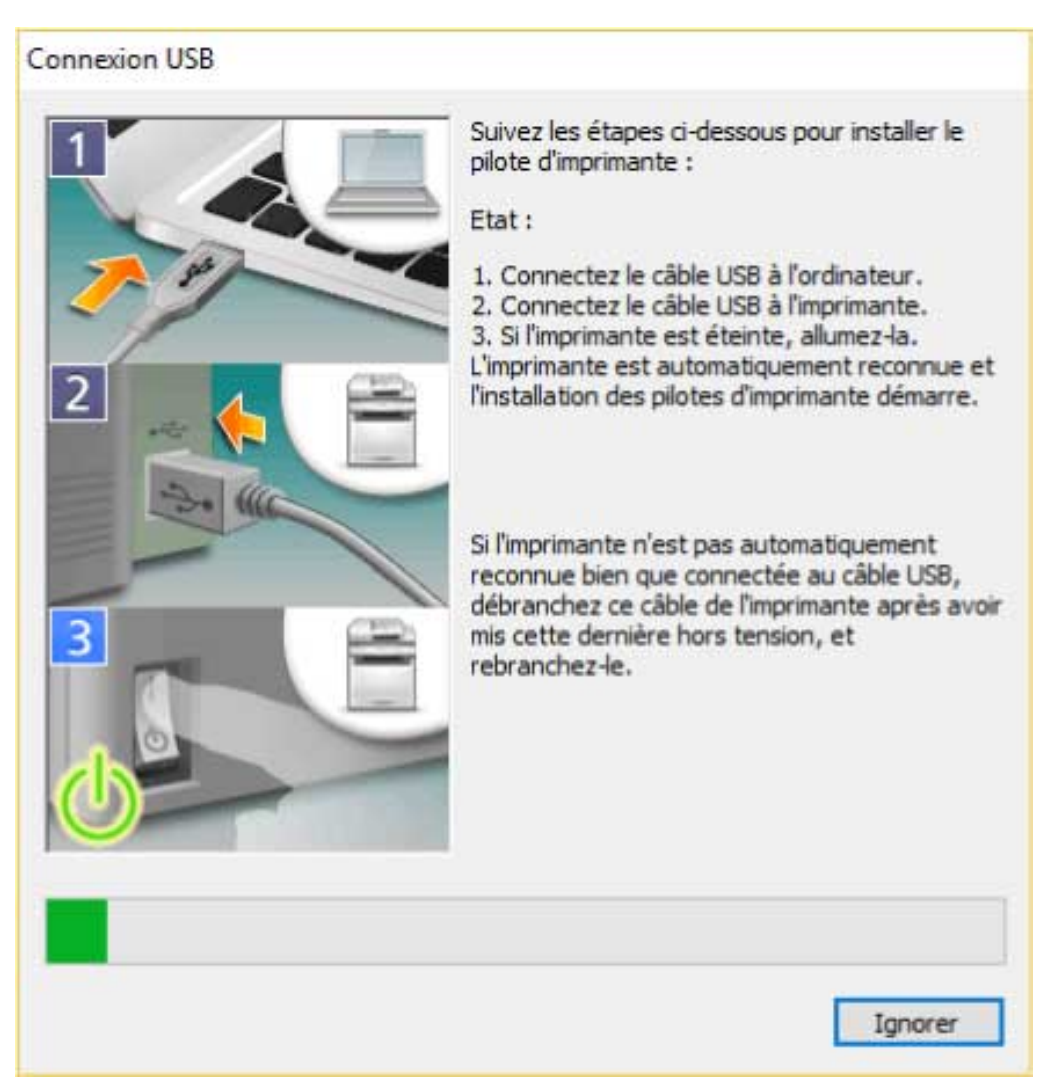

Continuez l'installation conformément aux instructions affichées à l'écran.

Si l'installation échoue sur l'écran ci-dessus, cliquez sur « Ouvrir les détails » et effectuez les opérations nécessaires.

Réinstallez le pilote après avoir effectué la procédure ci-dessous.

(1) Reliez le périphérique et l'ordinateur via un câble USB → allumez le périphérique.

(2) Affichez [Gestionnaire de périphériques].

#### **Sous Windows 10 :**

Cliquez avec le bouton droit sur  $\left[\begin{array}{c} 1 \\ 1 \end{array}\right]$   $\rightarrow$  cliquez sur [Gestionnaire de périphériques].

#### **Sous Windows 8/8.1/Server 2012/Server 2012 R2 :**

Affichez la barre d'icônes dans l'écran [Bureau] → cliquez sur [ $\frac{203}{103}$  Paramètres] > [Panneau de configuration] > [Matériel et audio] > [Gestionnaire de périphériques].

#### **Sous Windows 7/Server 2008 R2 :**

Affichez [Panneau de configuration] > [Matériel et audio] > [Gestionnaire de périphériques].

#### **Sous Windows Vista/Server 2008 :**

Affichez [Panneau de configuration] > [Système et maintenance] > [Gestionnaire de périphériques]. (3) Cliquez avec le bouton droit sur le nom du périphérique cible affiché dans [Autres périphériques] → cliquez sur [Désinstaller].

(4) Confirmez le nom du périphérique.

Canon + <nom du modèle utilisé>

## **Dans l'écran [Informations sur l'imprimante], vérifiez si le profil de configuration est adapté à votre périphérique.**
Installation du pilote

[Profil de configuration] > [Modifier] : cliquez sur cette option uniquement si vous souhaitez modifier ou importer un profil de configuration.

Cliquez sur l'option « Ouvrir les détails » qui s'affiche, puis effectuez les opérations nécessaires. Sélectionnez un profil de configuration.

#### Lorsque vous sélectionnez manuellement un profil de configuration :

Sélectionnez un profil de configuration dans [Profil de configuration]  $\rightarrow$  cliquez sur [OK].

Lorsque vous importez un profil de configuration :

Cliquez sur [Importer]  $\rightarrow$  sélectionnez un profil de configuration (\*.typ)  $\rightarrow$  [OK].

### **IMPORTANT**

● Lorsque le périphérique est connecté à votre ordinateur, dans des conditions normales, il est préférable de configurer automatiquement le profil de configuration. C'est uniquement lorsque le périphérique est hors ligne ou que vous souhaitez personnaliser un profil de configuration qu'il est nécessaire de sélectionner manuellement le profil de configuration ou d'importer un profil précédemment exporté.

### **8 Cliquez sur [Redémarrer] ou sur [Quitter].**

Configurez les informations relatives au périphérique une fois l'installation terminée. Pour activer les fonctions du périphérique, modifiez le profil de configuration adapté à votre périphérique et configurez les informations sur ses fonctions et ses options.

### **Rubriques associées**

**Configuration des informations relatives au périphérique(P. 54)** 

Installation du pilote

## **Installation en spécifiant un fichier inf**

Vous pouvez installer un pilote en spécifiant un fichier inf, avec la fonction d'ajout d'une imprimante de Windows. La procédure suivante concerne l'installation avec un port TCP/IP standard.

### **Conditions préalables**

Confirmez que les conditions suivantes sont remplies. Assurez-vous que toutes les opérations de préparation ont été effectuées.

- **Configuration requise(P. 15)**
- Confirmez l'adresse IP du périphérique.
- **[Remarques et avertissements concernant l'installation\(P. 17\)](#page-19-0)**
- Lorsque vous démarrez l'ordinateur, connectez-vous en tant que membre des Administrators.
- Affichez l'écran [Bureau] (si vous utilisez Windows 8/8.1/Server 2012/Server 2012 R2).

### **Procédure**

#### **1 Démarrez l'Assistant Ajout d'imprimante de Windows.**

#### **Sous Windows 10 :**

(1) Affichez [Paramètres] > [Périphériques] > [Imprimantes et scanners].

(2) Cliquez sur [Ajouter une imprimante ou un scanner] → cliquez sur [L'imprimante souhaitée n'est pas indiquée] une fois que les résultats de la recherche s'affichent.

#### **Sous Windows 8/8.1/Server 2012/Server 2012 R2 :**

(1) Affichez la barre d'icônes dans l'écran [Bureau] → cliquez sur [ $\frac{1}{2}$ O3 Paramètres] > [Panneau de

configuration] > [Matériel et audio] > [Périphériques et imprimantes].

(2) Cliquez sur [Ajouter une imprimante] > [L'imprimante souhaitée n'est pas indiquée].

#### **Sous Windows 7/Server 2008 R2 :**

(1) Sélectionnez  $[\cdot]$  (Démarrer) > [Périphériques et imprimantes].

(2) Cliquez sur [Ajouter une imprimante] → poursuivez la procédure en respectant les instructions de l'assistant d'ajout d'imprimante qui s'affiche.

#### **Sous Windows Vista/Server 2008 :**

(1) Sélectionnez  $[\cdot]$  (Démarrer) > [Panneau de configuration] > [Imprimantes].

(2) Cliquez sur [Ajouter une imprimante] → poursuivez la procédure en respectant les instructions de l'assistant d'ajout d'imprimante qui s'affiche.

### **2 Sélectionnez [Ajouter une imprimante locale ou réseau avec des paramètres manuels] ou [Ajouter une imprimante] → cliquez sur [Suivant].**

**3 Sélectionnez [Créer un port] → sélectionnez [Standard TCP/IP Port] dans [Type de port] → cliquez sur [Suivant].**

### **4 Saisissez l'adresse IP du périphérique dans le champ [Nom d'hôte ou adresse IP] → suivez les instructions à l'écran.**

Si le périphérique est introuvable, il est possible qu'il soit reconnu en tant que périphérique inconnu. Si tel est le cas, cliquez sur « Ouvrir les détails ».

(1) Affichez [Gestionnaire de périphériques].

#### **Sous Windows 10 :**

Cliquez avec le bouton droit sur [ $\begin{bmatrix} 1 \\ 1 \end{bmatrix}$  → cliquez sur [Gestionnaire de périphériques].

#### **Sous Windows 8/8.1/Server 2012/Server 2012 R2 :**

Cliquez sur [Panneau de configuration] > [Gestionnaire de périphériques].

#### **Sous Windows 7/Server 2008 R2 :**

Affichez [Panneau de configuration] > [Matériel et audio] > [Gestionnaire de périphériques].

#### **Sous Windows Vista/Server 2008 :**

Affichez [Panneau de configuration] > [Système et maintenance] > [Gestionnaire de périphériques].

(2) Sélectionnez [Autres périphériques] > [Périphérique inconnu] → cliquez sur le menu [Action] > [Mettre à jour le pilote].

(3) Dans l'Assistant Mise à jour de pilote, cliquez sur [Rechercher un pilote sur mon ordinateur] → passez à l'étape **6.(P. 36)**

### **5 Sur l'écran [Ajouter une imprimante], cliquez sur [Disque fourni].**

### **6 Cliquez sur [Parcourir]** → sélectionnez un fichier inf dans le jeu du pilote → cliquez sur **[OK].**

Le fichier inf est stocké dans le dossier suivant : Version 32 bits : 32BIT\Driver Version 64 bits : x64\Driver

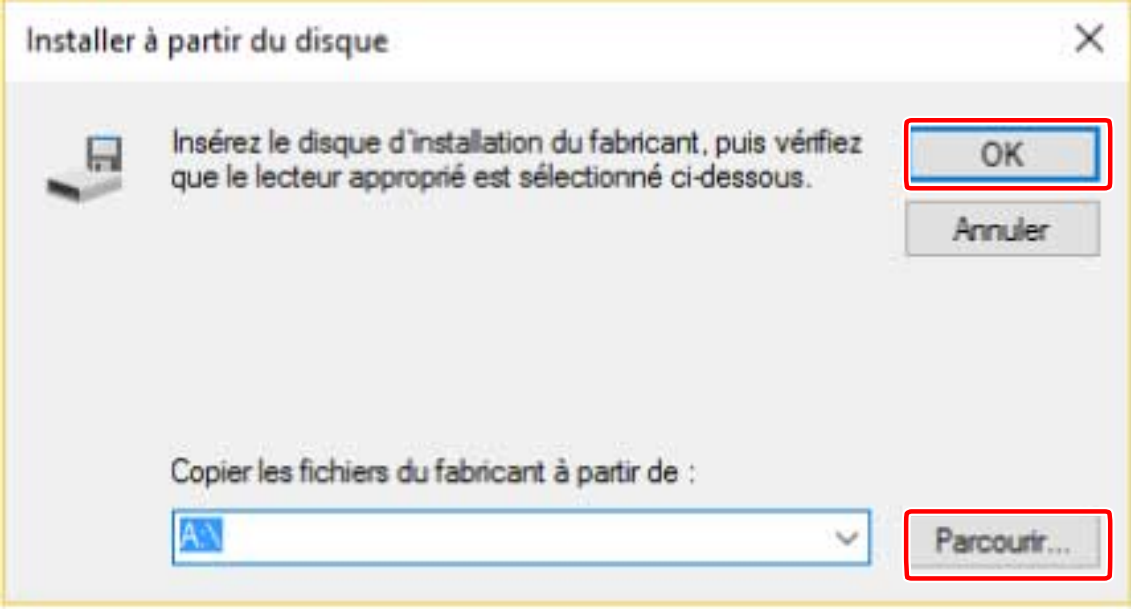

**7 Sélectionnez le périphérique à utiliser dans l'option [Imprimantes] → cliquez sur [Suivant].**

### **8 Installez le pilote conformément aux instructions affichées à l'écran → cliquez sur [Quitter].**

Configurez les informations relatives au périphérique une fois l'installation terminée.

Le profil de configuration a été défini sur [Configuration de base (compatible)] lors de l'installation. Pour activer les fonctions du périphérique, modifiez le profil de configuration adapté à votre périphérique et configurez les informations sur ses fonctions et ses options.

### **Rubriques associées**

- **0** Modification du port(P. 48)
- **Configuration des informations relatives au périphérique(P. 54)**

## **Installation en utilisant un port WSD**

Cette section décrit la procédure à suivre pour rechercher des périphériques sur un réseau, depuis Windows, en utilisant un port WSD (Web Services on Devices) et en installant le pilote.

### **IMPORTANT**

- Si vous effectuez l'installation via un port WSD, vous ne pouvez pas utiliser la fonction d'acquisition des informations relatives au périphérique.
- Si vous souhaitez installer plusieurs pilotes, partagez un port TCP/IP standard. Vous ne pouvez pas installer plusieurs pilotes via un port WSD.

### **Conditions préalables**

Confirmez que les conditions suivantes sont remplies. Assurez-vous que toutes les opérations de préparation ont été effectuées.

- **Configuration requise(P. 15)**
- Paramètres de la fonction (plug and play) de sélection de la langue de description de la page du périphérique Configurez-les conformément au pilote. Pour plus d'informations, reportez-vous au manuel du périphérique.
- **Installation en spécifiant un port ou une adresse IP(P. 26)** Spécifiez un port temporaire ([LPT1], etc.) et installez le pilote.

### **Procédure**

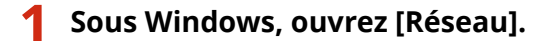

#### **Sous Windows 10 :**

Sélectionnez [Réseau] dans l'Explorateur.

#### **Sous Windows 8/8.1/Server 2012/Server 2012 R2 :**

Affichez la barre d'icônes dans l'écran [Bureau] → cliquez sur [ $\frac{1}{2}$ O3 Paramètres] > [Modifier les paramètres du PC] > [Périphériques] (ou [PC et périphériques] > [Périphériques]) > [Ajoutez un périphérique].

#### **Pour Windows Vista/7/Server 2008/2008 R2 :**

Sélectionnez [ **]** (Démarrer) > [Réseau].

### **2 Cliquez avec le bouton droit sur le périphérique cible → cliquez sur [Installer].**

Configurez les informations relatives au périphérique une fois l'installation terminée.

Le profil de configuration a été défini sur l'Configuration de base (compatible)] lors de l'installation. Pour activer les fonctions du périphérique, modifiez le profil de configuration adapté à votre périphérique et configurez les informations sur ses fonctions et ses options.

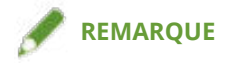

#### Installation du pilote

• Une fois l'installation terminée, l'icône de l'imprimante ajoutée après l'installation spécifiant le port temporaire n'est plus nécessaire. Pour supprimer cette icône, cliquez avec le bouton droit sur l'icône à supprimer → cliquez sur [Supprimer le périphérique] ou sur [Désinstaller].

### **Rubriques associées**

- **Configuration des informations relatives au périphérique(P. 54)**
- **[Impossible de découvrir un périphérique connecté via un port WSD\(P. 85\)](#page-87-0)**

## **Création d'un raccourci vers le manuel en ligne**

Voici la procédure à suivre pour installer un raccourci vers le site Web qui contient les manuels en ligne des produits Canon.

### **1 Insérez le CD-ROM fourni dans votre ordinateur.**

### **2 Cliquez sur [Installation].**

Si le menu CD-ROM ne s'affiche pas, cliquez sur « Ouvrir les détails ».

Démarrez le programme d'installation en observant la procédure ci-dessous.

#### **Pour Windows Server 2003/2003 R2 :**

Double-cliquez sur l'icône de CD-ROM dans [Poste de travail] → double-cliquez sur [MInst.exe].

#### **Pour les versions de Windows autres que Windows Server 2003/2003 R2 :**

- Lorsque le message [Cliquez pour sélectionner l'action à exécuter avec ce disque.] s'affiche, cliquez sur ce message → cliquez sur [Exécuter MInst.exe].
- Lorsque la boîte de dialogue [Lecture automatique] s'affiche, cliquez sur [Exécuter MInst.exe].
- Lorsque l'explorateur Windows s'affiche, double-cliquez sur [MInst.exe].
- Lorsque rien ne s'affiche (Windows 10) : dans l'explorateur, double-cliquez sur l'icône du CD dans [Ce PC] > [Périphériques et lecteurs].
- Lorsque rien ne s'affiche (Windows 8/8.1/Server 2012/Server 2012 R2) : cliquez sur l'explorateur dans l'écran [Bureau] → double-cliquez sur l'icône CD dans [Ordinateur].
- Lorsque rien ne s'affiche (Windows Vista/7/Server 2008/Server 2008 R2), double-cliquez sur l'icône de CD-ROM dans [ $[$   $]$  ] (Démarrer) > [Poste de travail].

### **3 Cochez uniquement la case [Manuels] sur l'écran [Installation] → cliquez sur [Installer].**

### **4 Lisez le CONTRAT DE LICENCE LOGICIELLE CANON → cliquez sur [Oui].**

### **5 9** Vérifiez la destination d'installation → cliquez sur [Installer].

Pour modifier la destination d'installation, cliquez sur [Parcourir]. Le processus d'installation commence.

### **6 Cliquez sur [Quitter].**

### **7 Cliquez sur [Suivant] → [Quitter].**

Le raccourci est créé sur votre bureau.

# Modification des paramètres pour correspondre à l'environnement d'utilisation

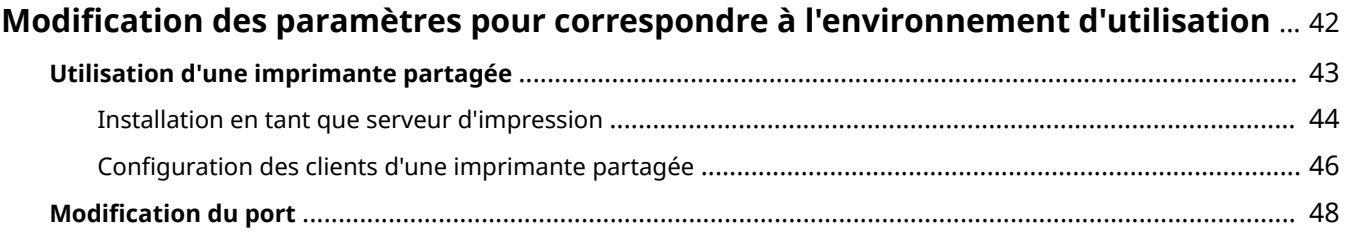

## <span id="page-44-0"></span>**Modification des paramètres pour correspondre à l'environnement d'utilisation**

Cette rubrique décrit les paramètres d'imprimante partagée, les ports de communication et le paramétrage manuel de l'état d'installation des options d'un périphérique.

**[Utilisation d'une imprimante partagée\(P. 43\)](#page-45-0)**

**O** Modification du port(P. 48)

## <span id="page-45-0"></span>**Utilisation d'une imprimante partagée**

Cette rubrique décrit la procédure de configuration à suivre pour partager un périphérique avec les ordinateurs d'un même réseau.

- **[Installation en tant que serveur d'impression\(P. 44\)](#page-46-0)**
- **Configuration des clients d'une imprimante partagée(P. 46)**

## <span id="page-46-0"></span>**Installation en tant que serveur d'impression**

Cette rubrique explique comment configurer les paramètres de partage et comment installer le pilote afin d'utiliser un ordinateur connecté au périphérique en tant que serveur d'impression.

### **Conditions préalables**

Confirmez que les conditions suivantes sont remplies. Assurez-vous que toutes les opérations de préparation ont été effectuées.

- Lors du démarrage de l'ordinateur, connectez-vous en tant que membre du groupe Administrators.
- Affichez l'écran [Bureau] (si vous utilisez Windows 8/8.1/Server 2012/Server 2012 R2).

### **Procédure**

- **1 Lancez le programme d'installation → continuez en suivant les instructions à l'écran.**
- 2 Si l'écran [Sélectionner une fonction] s'affiche, sélectionnez [Ajouter de nouvelles **imprimantes] et [Canon Driver Information Assist Service] → cliquez sur [Suivant].**
- **3 Sélectionnez le périphérique à installer dans l'option [Liste des imprimantes] → cliquez sur [Suivant].**
- **4** Sélectionnez [Utiliser comme imprimante partagée] → modifiez le contenu du champ **[Nom de partage], si nécessaire → cliquez sur [Suivant].**

Si un ordinateur dont le système d'exploitation est différent du serveur d'impression est connecté à une imprimante partagée, cliquez sur [Pilotes à ajouter] et sélectionnez un pilote alternatif qui sera automatiquement téléchargé.

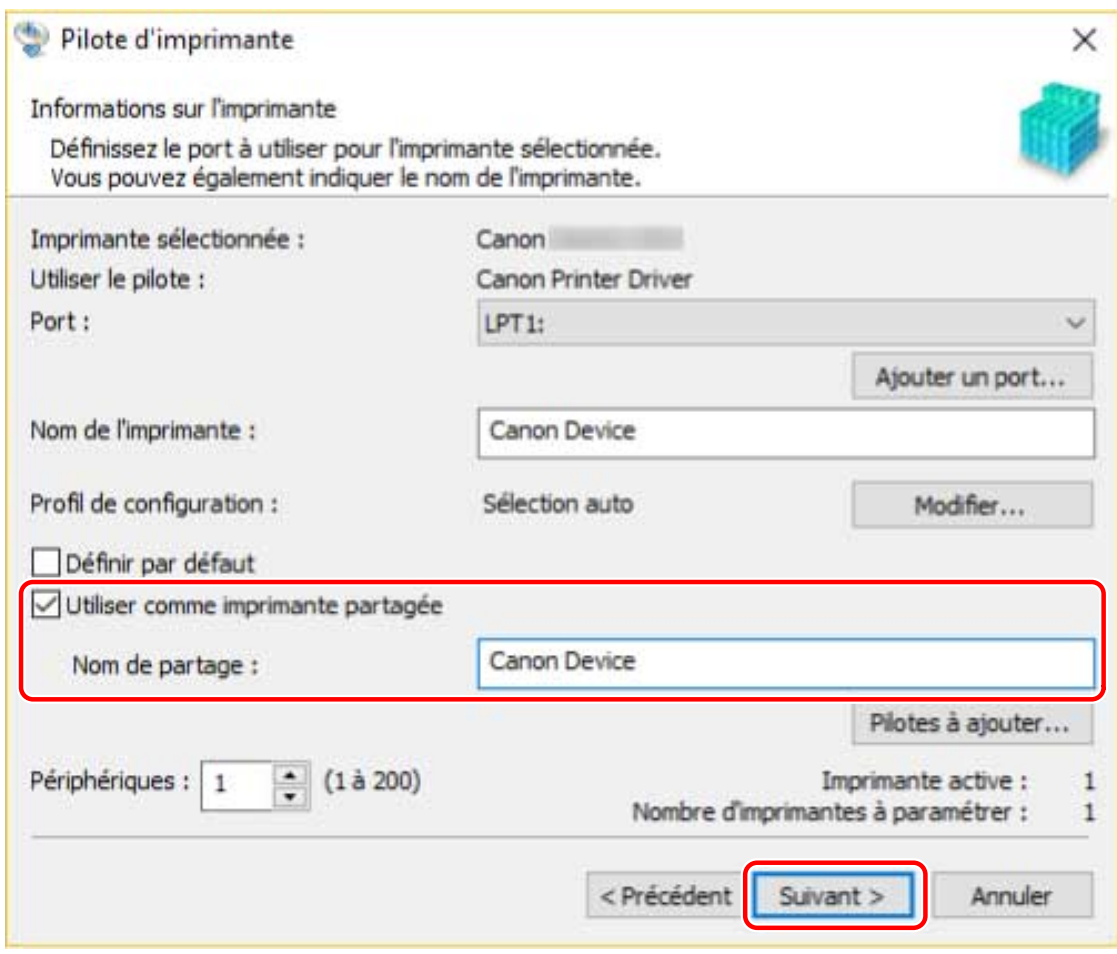

**5** Suivez les instructions affichées à l'écran → cliquez sur [Quitter].

### **Rubriques associées**

- **[Installation en découvrant des périphériques sur un réseau\(P. 21\)](#page-23-0)**
- **D** Installation en spécifiant un port ou une adresse IP(P. 26)
- **Configuration des clients d'une imprimante partagée(P. 46)**

## <span id="page-48-0"></span>**Configuration des clients d'une imprimante partagée**

Cette section décrit la procédure permettant de lancer des impressions depuis un ordinateur client (désigné ciaprès par le terme « le/un client »), à l'aide d'un serveur d'impression situé sur le même réseau.

Dans des environnements où Windows Update peut être utilisé, il n'est pas nécessaire d'utiliser le programme d'installation pour installer le pilote le plus récent lors de la sélection d'un serveur d'impression.

### **Conditions préalables**

Confirmez que les conditions suivantes sont remplies. Assurez-vous que toutes les opérations de préparation ont été effectuées.

- Configurez les paramètres de partage du pilote du serveur d'impression.
- Si le système d'exploitation n'est pas le même sur les clients et sur le serveur d'impression, installez sur le serveur d'impression les pilotes destinés aux systèmes d'exploitation des clients.
- Lors du démarrage de l'ordinateur, connectez-vous en tant que membre du groupe Administrators.

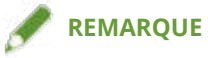

• Si vous configurez les paramètres d'un client dans un environnement de groupe de travail, le nom d'utilisateur et le mot de passe permettant de se connecter au client doivent correspondre à ceux enregistrés sur le serveur.

### **Procédure**

- **Double-cliquez sur l'ordinateur (serveur d'impression) que vous avez configuré pour le partage d'impression dans les paramètres [Réseau] sous Windows.**
- **2** Double-cliquez sur l'icône du périphérique afin de procéder à l'installation.
- **2** Cliquez sur [Oui] dans le message affiché.
- **4** Configurez les paramètres conformément aux instructions fournies dans l'assistant.

**5 Redémarrez l'ordinateur une fois l'installation terminée.**

### **REMARQUE**

● Il se peut que les paramètres de pilote du serveur ne soient pas répercutés sur les clients. Dans ce cas, il est possible que la version de pilote des clients soit plus ancienne que celle du serveur d'impression. Assurezvous que les pilotes des clients soient toujours les plus récents et correspondent à celui du serveur d'impression.

### **Rubriques associées**

**[Installation en tant que serveur d'impression\(P. 44\)](#page-46-0)**

## <span id="page-50-0"></span>**Modification du port**

Voici la procédure à suivre pour modifier le port utilisé par un périphérique connecté à un réseau.

Si vous définissez temporairement un port pour le périphérique, lors de l'installation du pilote, modifiez-le ensuite en définissant un port définitif, conformément à cette procédure.

Voici le procédé qui permet de créer un port Raw ou LPR en utilisant « Standard TCP/IP Port ».

### **Conditions préalables**

Confirmez que les conditions suivantes sont remplies. Assurez-vous que toutes les opérations de préparation ont été effectuées.

- Installation du pilote
- Confirmez le nom ou l'adresse IP du périphérique (si vous ajoutez un port TCP/IP standard).

Si vous ajoutez un port TCP/IP standard, vous devez entrer le nom ou l'adresse IP du périphérique. Utilisez comme nom du périphérique le nom sous lequel ce périphérique est connu sur le réseau. Si vous ne connaissez pas le nom ou l'adresse IP de ce périphérique, consultez votre administrateur réseau.

● Définition du protocole à utiliser

Raw : protocole pouvant être utilisé sous Windows. Il achemine les données plus rapidement que le protocole LPR.

LPR : protocole couramment utilisé par TCP/IP.

● Lors du démarrage de l'ordinateur, connectez-vous en tant que membre du groupe Administrators.

### **Procédure**

#### **1 Sous Windows, ouvrez [Périphériques et imprimantes].**

#### **Sous Windows 10 :**

Sélectionnez [Paramètres] > [Périphériques] > [Imprimantes et scanners] > [Paramètres associés] > [Périphériques et imprimantes].

#### **Sous Windows 8/8.1/Server 2012/Server 2012 R2 :**

Affichez la barre des icônes située à droite de l'écran → sélectionnez [Paramètres] > [Panneau de configuration] > [Périphériques et imprimantes].

#### **Sous Windows Vista/Server 2008 :**

Sélectionnez  $[\cdot]$  (Démarrer) > [Panneau de configuration] > [Imprimantes].

#### **Sous Windows 7/Server 2008 R2 :**

Cliquez sur  $[\cdot]$  (Démarrer)  $\rightarrow$  [Périphériques et imprimantes].

### **2 Cliquez avec le bouton droit sur l'icône du périphérique à conȴgurerࠉ cliquez sur [Propriétés de l'imprimante].**

 $\text{Affichez}$  la feuille [Ports]  $\rightarrow$  définissez le port.

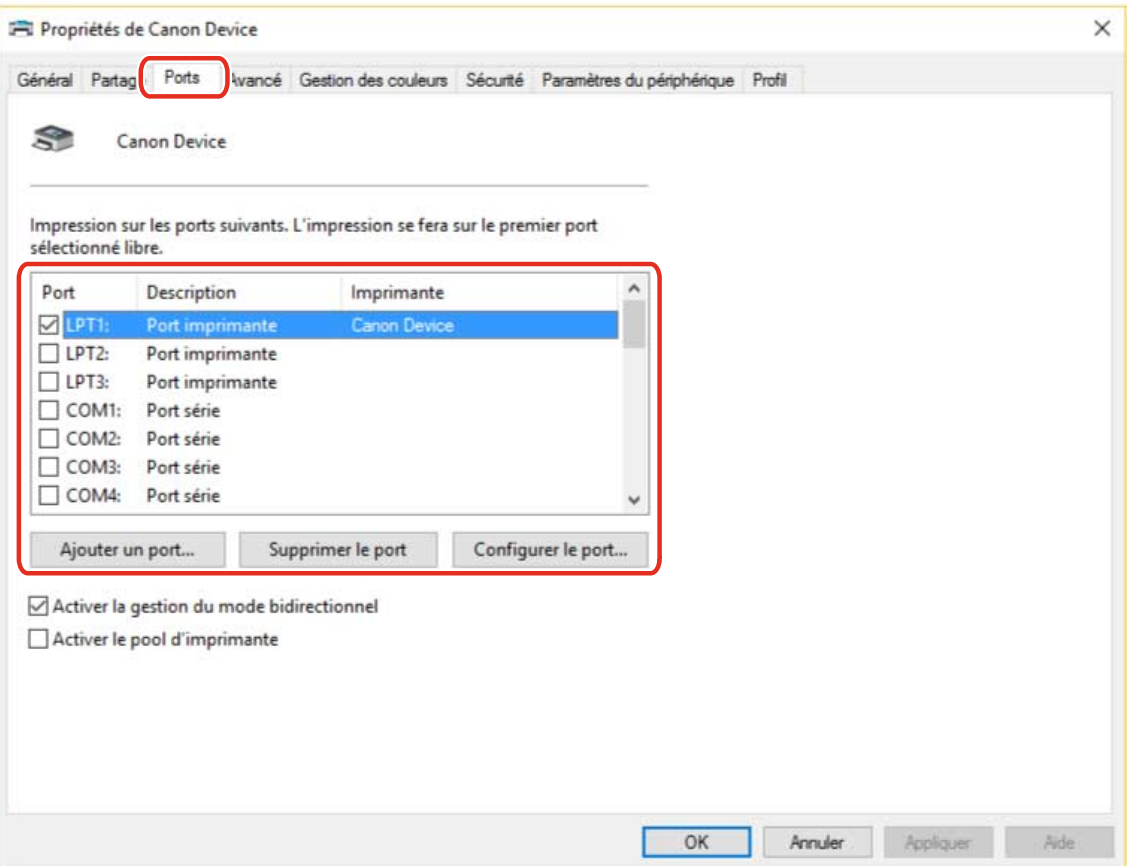

#### **Lorsque vous utilisez un port existant :**

Sélectionnez un port dans [Port].

#### **Lors de l'ajout d'un port TCP/IP standard :**

(1) Cliquez sur [Ajouter un port] → sélectionnez [Standard TCP/IP Port] dans [Types de port disponibles] → cliquez sur [Nouveau port].

(2) Entrez le nom ou l'adresse IP du périphérique, conformément aux instructions de l'assistant.

[Nom du port] est saisi automatiquement. Modifiez le nom du port, si nécessaire.

Si l'écran [Informations supplémentaires requses concernant le port] s'affiche, cliquez sur « Ouvrir les détails » et effectuez les opérations nécessaires.

Effectuez l'une des opérations suivantes.

- Retournez à l'écran précédent de l'assistant → saisissez de nouveau les informations pour [Nom d'imprimante ou adresse IP] → cliquez sur [Suivant].
- Sélectionnez [Type de périphérique] > [Standard] > [Canon Network Printing Device with P9100] → cliquez sur [Suivant].

En fonction du périphérique que vous utilisez, le nom que vous sélectionnez dans [Type de périphérique] > [Standard] peut différer de [Canon Network Printing Device with P9100].

(3) Cliquez sur [Quitter] → cliquez sur [Fermer] dans la boîte de dialogue [Ports d'imprimante].

#### **4** Si vous souhaitez configurer le port TCP/IP standard, cliquez sur [Configurer le port].

Modification des paramètres pour correspondre à l'environnement d'utilisation

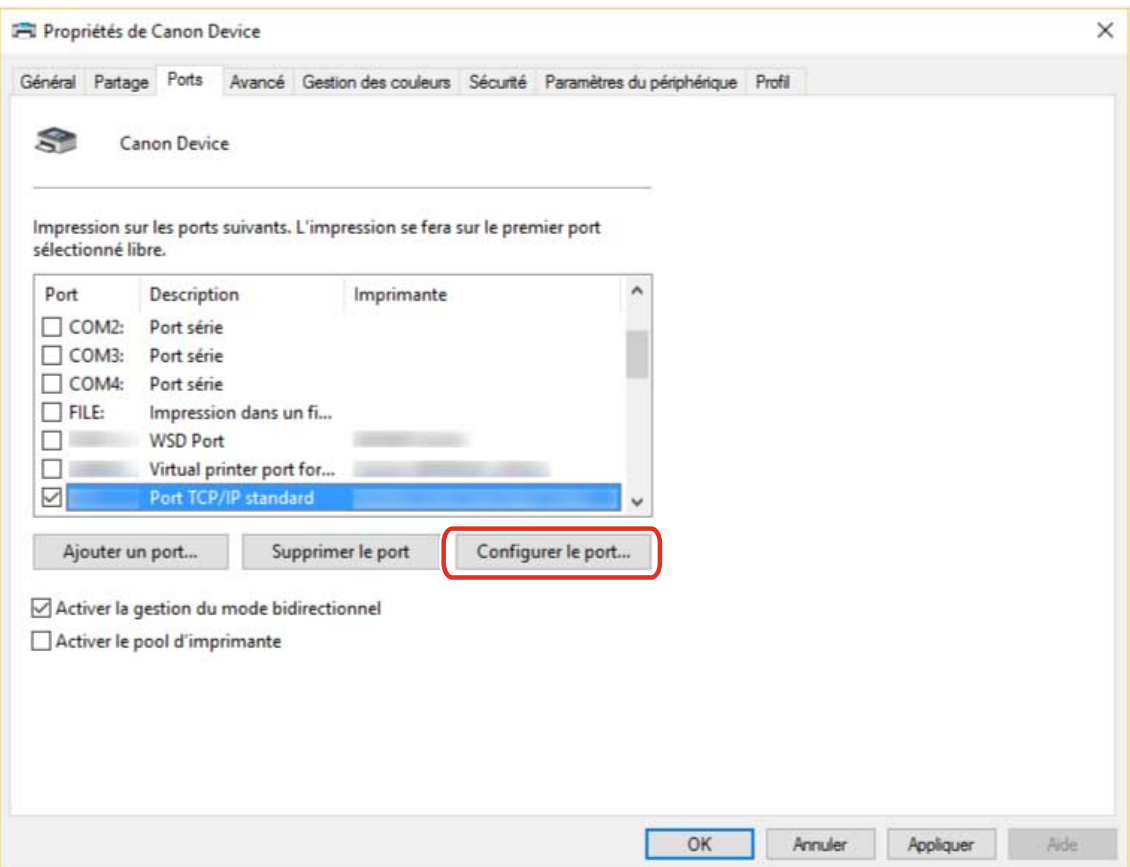

### **5** Configurez le port.

#### **Lorsque vous utilisez le protocole RAW :**

Sélectionnez [Raw] pour [Protocole] → cliquez sur [OK].

#### **Lorsque vous utilisez le protocole LPR :**

(1) Sélectionnez [LPR] pour [Protocole] → spécifiez l'une des files d'attente d'impression suivantes pour [Paramètres LPR] > [Nom de la ȴle d'attente].

LP : génère les sorties conformément au paramètre de file d'attente du périphérique. Ce paramètre est généralement utilisé.

SPOOL : génère toujours des sorties après la mise en attente au niveau du disque dur, quels que soient les paramètres du périphérique.

DIRECT : génère toujours des sorties sans la mise en attente au niveau du disque dur, quels que soient les paramètres du périphérique.

(2) Cliquez sur [OK].

### Modification des paramètres pour correspondre à l'environnement d'utilisation

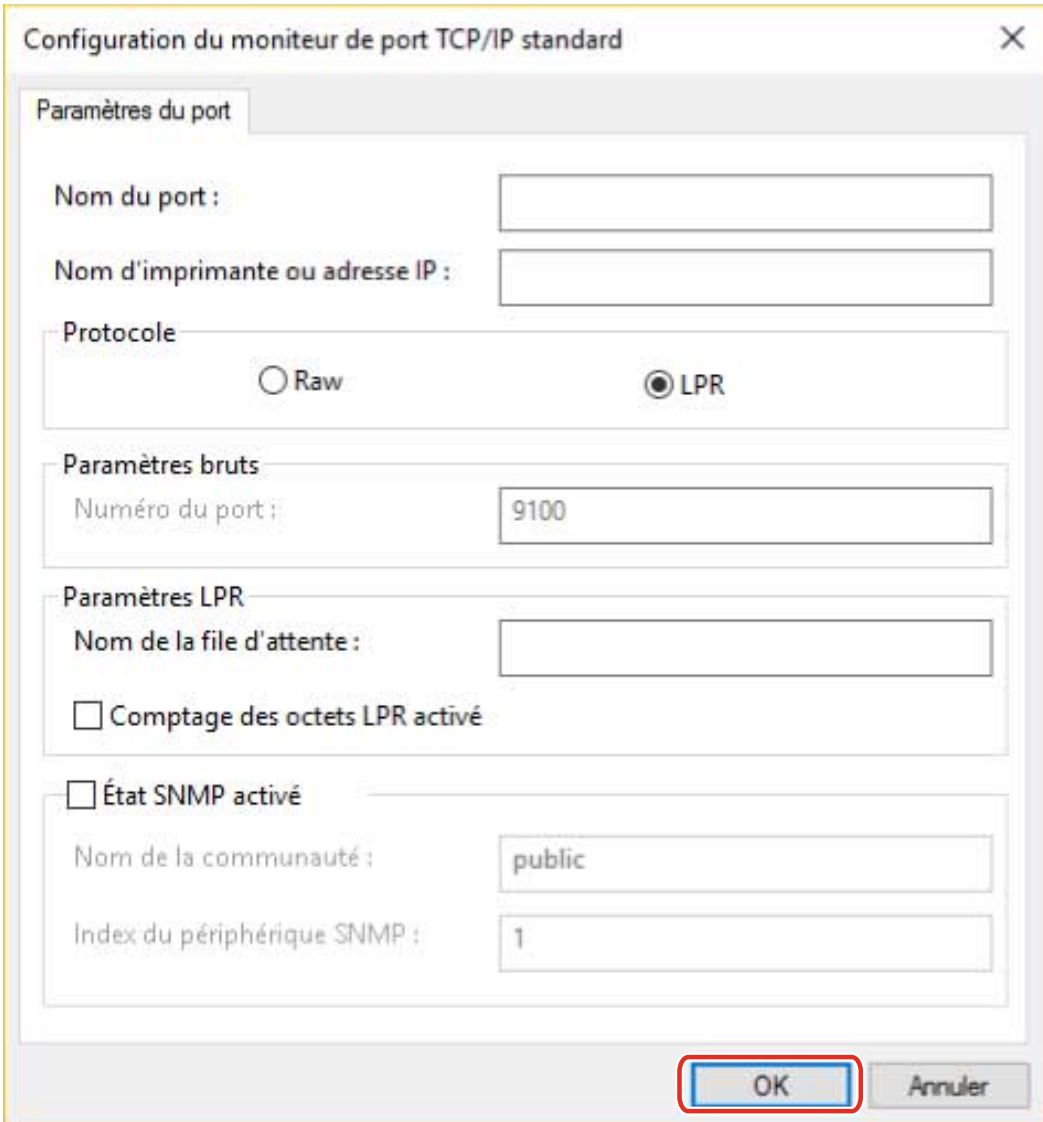

### **Cliquez sur [Fermer].**

# Rendre les fonctions du périphérique utilisables

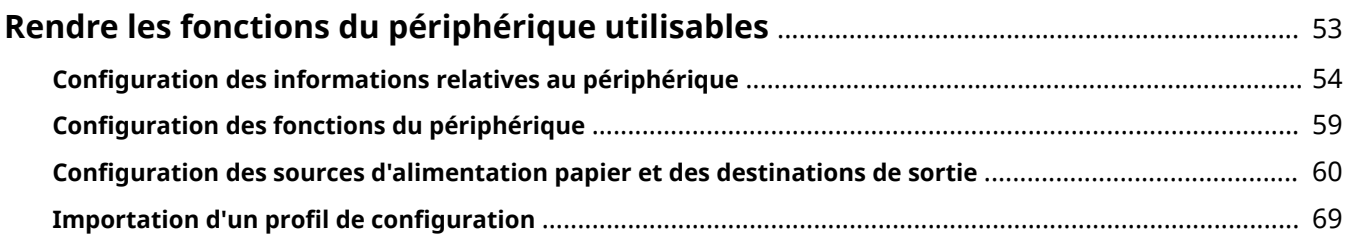

## <span id="page-55-0"></span>**Rendre les fonctions du périphérique utilisables**

- **Configuration des informations relatives au périphérique(P. 54)**
- **C** Configuration des fonctions du périphérique(P. 59)
- **Configuration des sources d'alimentation papier et des destinations de sortie(P. 60)**
- **O** Importation d'un profil de configuration(P. 69)

## <span id="page-56-0"></span>**Configuration des informations relatives au périphérique**

Voici la procédure à suivre pour configurer les options installées sur le périphérique et pour que les fonctions exclusives du périphérique puissent être utilisées. D'abord, appliquez le profil de configuration correspondant au modèle d'imprimante du pilote, puis modifiez les paramètres dans la feuille [Paramètres du périphérique]. Ensuite, configurez les informations sur les fonctions et les options du périphérique. Si vous pouvez utiliser la fonction d'acquisition des informations relatives au périphérique, les informations sur les fonctions et les options de ce dernier peuvent être automatiquement définies.

Réagissez en fonction de la situation telle qu'illustrée ci-dessous.

#### ● **Si vous avez effectué une installation à l'aide du programme d'installation avec une connexion réseau :**

Normalement, lors de l'installation, les informations relatives au périphérique sont acquises, et le profil de configuration et les informations sur les fonctions et les options de ce dernier sont automatiquement configurés. Selon la procédure suivante, vérifiez que le profil de configuration correspondant au modèle d'imprimante est appliqué et que [Informations sur le périphérique] est défini sur [Auto].

#### ● **Si vous avez effectué une installation à l'aide du programme d'installation avec une connexion USB :**

Lors de l'installation, le profil de configuration correspondant au modèle d'imprimante est automatiquement configuré. La fonction d'acquisition des informations relatives au périphérique n'est pas prise en charge dans les environnements USB. Selon la procédure suivante, vérifiez que le profil de configuration correspondant au modèle d'imprimante est appliqué et configurez manuellement les informations sur les fonctions et les options du périphérique.

#### ● **Si les informations relatives au périphérique n'ont pas été acquises lors de l'installation ou si vous ne pouvez pas utiliser ses fonctions et ses options :**

Selon la procédure suivante, configurez automatiquement ou manuellement le profil de configuration et les informations sur les fonctions et les options du périphérique.

● **Si vous ajoutez une option au périphérique :**

Selon la procédure suivante, vérifiez que le profil de configuration correspondant au modèle d'imprimante est appliqué et configurez automatiquement ou manuellement l'option ajoutée.

● **Si vous changez le modèle d'imprimante que vous utilisez :**

Après avoir modifié le port, configurez automatiquement ou manuellement le profil de configuration et les informations sur les fonctions et les options du périphérique, selon la procédure suivante.

### **Conditions préalables**

Confirmez que les conditions suivantes sont remplies. Assurez-vous que toutes les opérations de préparation ont été effectuées.

- Paramètres sur le périphérique
	- Si le périphérique est connecté via un port WSD, l'option [Utiliser navigation WSD] est déjà activée.
	- Si le périphérique est connecté en spécifiant un port TCP/IP standard, l'option [Récupérer infos gest. imprim. depuis hôte] est déjà activée.

Pour plus d'informations, consultez le manuel du périphérique.

- Lorsque vous démarrez l'ordinateur, connectez-vous en tant que membre des Administrators.
- En cas de changement du modèle d'imprimante que vous utilisez : **Modification du port(P. 48)**

### **Procédure**

#### **1 Sous Windows, ouvrez [Périphériques et imprimantes].**

#### **Sous Windows 10 :**

Sélectionnez [Paramètres] > [Périphériques] > [Imprimantes et scanners] > [Paramètres associés] > [Périphériques et imprimantes].

#### **Sous Windows 8/8.1/Server 2012/Server 2012 R2 :**

Affichez la barre des icônes située à droite de l'écran → sélectionnez [Paramètres] > [Panneau de configuration] > [Périphériques et imprimantes].

#### **Sous Windows Vista/Server 2008 :**

Sélectionnez  $[\cdot]$  (Démarrer) > [Panneau de configuration] > [Imprimantes].

#### **Sous Windows 7/Server 2008 R2 :**

Cliquez sur  $[\cdot]$ ] (Démarrer) → [Périphériques et imprimantes].

### **2** Cliquez avec le bouton droit de la souris sur l'icône de l'imprimante à configurer → sélectionnez [Propriétés de l'imprimante] dans le menu qui s'affiche.

Si vous utilisez le même pilote sur plusieurs modèles d'imprimante, sélectionnez le modèle que vous souhaitez configurer après avoir sélectionné [Propriétés de l'imprimante].

### **3** Affichez la feuille [Paramètres du périphérique].

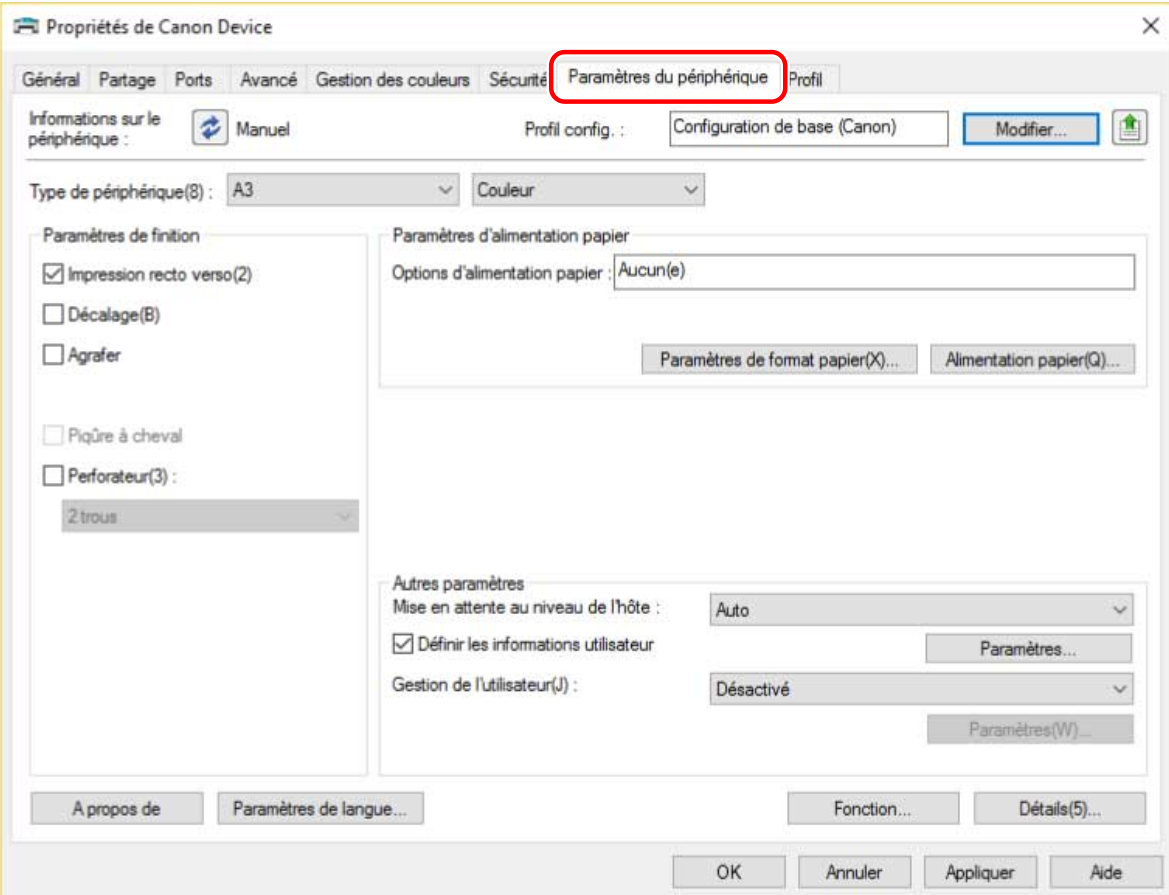

**4** Vérifiez si le profil de configuration est adapté au périphérique que vous utilisez → s'il ne correspond pas au modèle d'imprimante, cliquez sur [Modifier].

Si un profil de configuration correspondant au modèle d'imprimante est défini, passez à l'étape **[6.\(P. 57\)](#page-59-0)** 

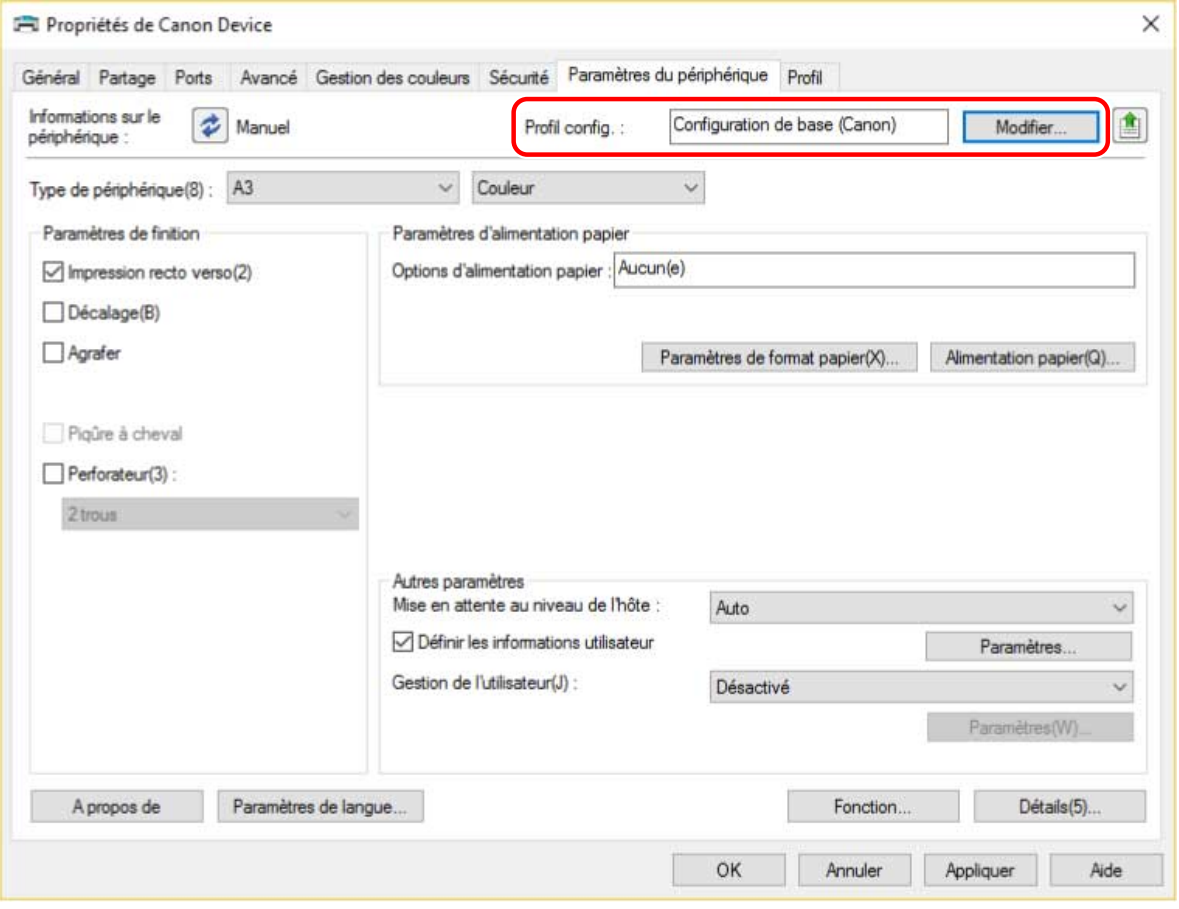

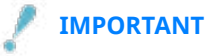

- Si vous sélectionnez un profil de configuration non adapté à votre périphérique, certaines fonctions de ce dernier risquent de ne pas être utilisables.
- Si vous changez de profil de configuration, les éléments affichés dans la feuille [Paramètres du périphérique] changent en conséquence. Les éléments qui ne s'affichent pas lors de l'acquisition des informations relatives au périphérique n'apparaîtront pas dans les informations acquises.

**5** Sélectionnez [Sélectionner automatiquement le profil de configuration adapté à votre **périphérique] → sélectionnez [Récupérer les informations sur le périphérique] → cliquez sur [OK].**

Uniquement lorsque le périphérique est hors ligne ou si vous devez sélectionner manuellement un profil de configuration, sélectionnez [Sélectionner manuellement] → sélectionnez un profil de configuration dans [Profil de configuration]  $\rightarrow$  cliquez sur [OK].

<span id="page-59-0"></span>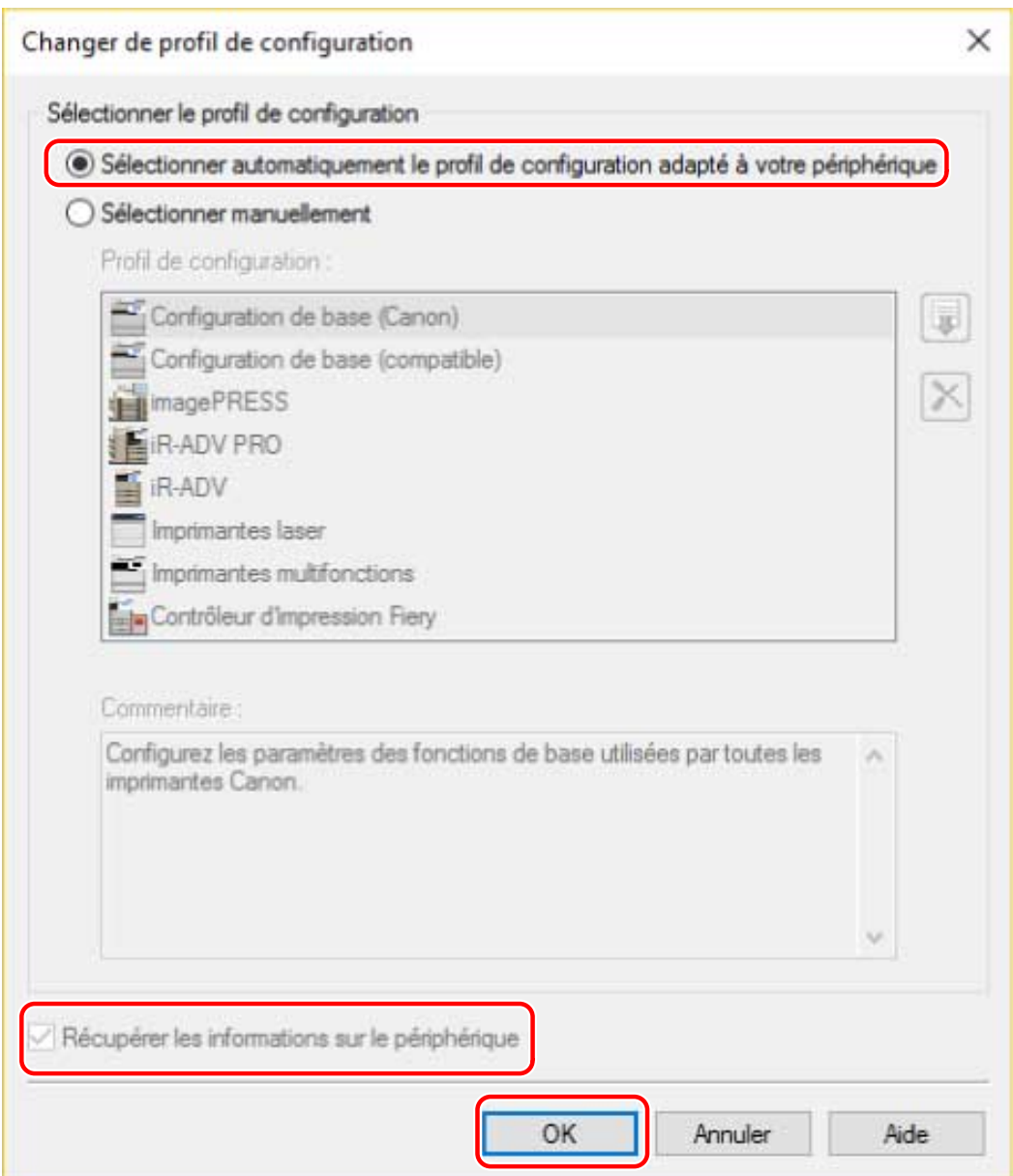

### **6** Vérifiez que [Informations sur le périphérique] est défini sur [Auto]  $\rightarrow$  cliquez sur [OK].

Si [Informations sur le périphérique] est défini sur [Auto], les informations relatives au périphérique sont acquises et les informations sur ses fonctions et ses options sont automatiquement configurées.

Si vous voulez acquérir une nouvelle fois les informations relatives au périphérique après avoir ajouté une option, etc., cliquez sur [ ] (Récupérer les informations sur l'état du périphérique).

Si [Informations sur le périphérique] est défini sur [Manuel], les informations relatives au périphérique ne sont pas acquises. Configurez manuellement les options jointes au périphérique et les fonctions qu'il prend en charge.

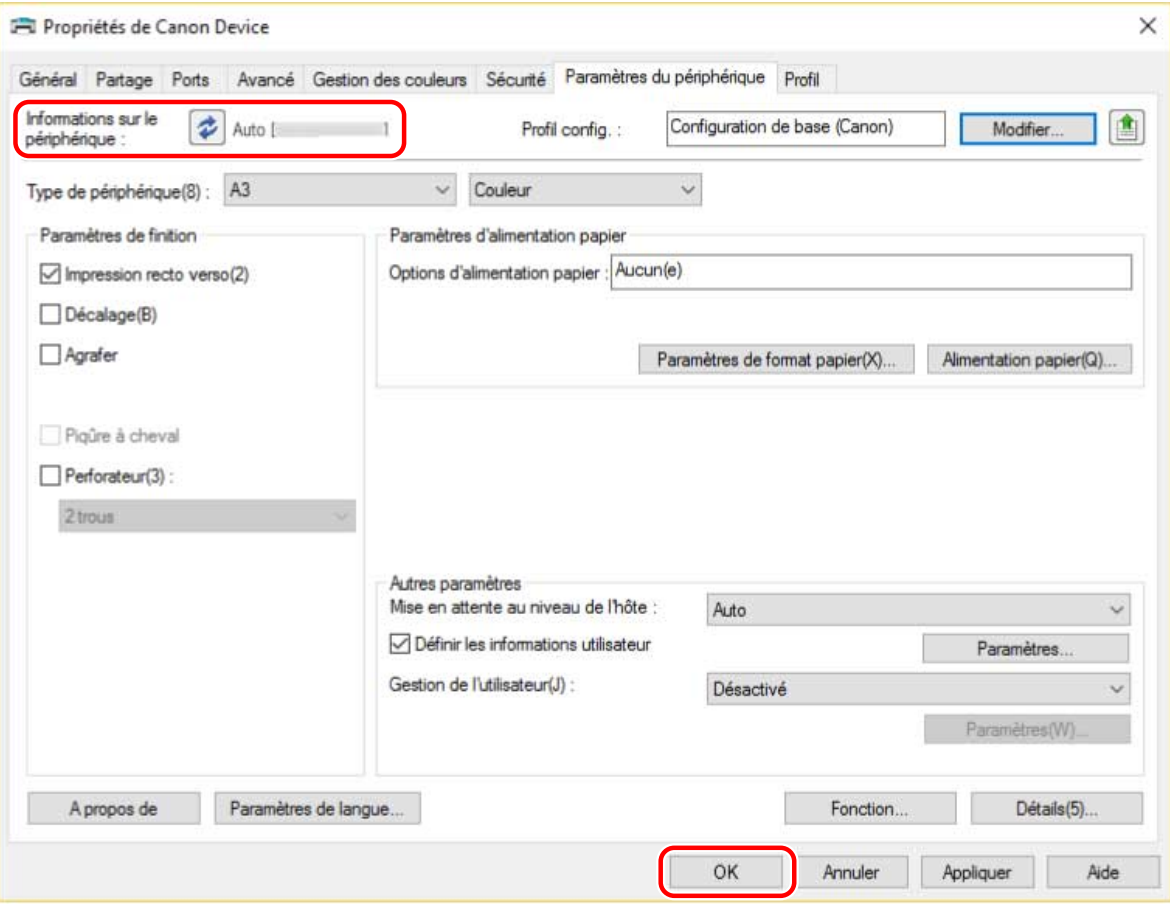

### **REMARQUE**

- Même si vous pouvez utiliser la fonction d'acquisition des informations relatives au périphérique, certaines informations le concernant doivent être définies manuellement. Pour plus d'informations, reportez-vous à l'explication sur le paramétrage des fonctions du périphérique.
- Dans tous les cas suivants, il est possible que vous ne puissiez pas obtenir certaines informations sur le périphérique. Si cela se produit, définissez les options manuellement.
	- Lorsque vous utilisez une connexion USB
	- Lorsque vous utilisez un périphérique ou un port ne pouvant pas acquérir les informations relatives au périphérique
	- Si le profil de configuration est défini sur l'Configuration de base (compatible)], vous ne pouvez pas acquérir les informations relatives au périphérique. Configurez les options manuellement.
- Vous pouvez exporter et enregistrer le paramétrage des informations relatives au périphérique dans la feuille [Paramètres du périphérique] sous la forme d'un profil de configuration. En important le profil de configuration exporté, vous pouvez configurer en une seule fois l'ensemble des informations relatives au périphérique.

### **Rubriques associées**

- **Configuration des fonctions du périphérique(P. 59)**
- **Configuration des sources d'alimentation papier et des destinations de sortie(P. 60)**
- **O** Importation d'un profil de configuration(P. 69)

## <span id="page-61-0"></span>**Configuration des fonctions du périphérique**

Cette section présente les fonctions configurées automatiquement lors de l'acquisition des informations relatives au périphérique, ainsi que les fonctions qui doivent être configurées manuellement, car les informations correspondantes n'ont pas pu être acquises.

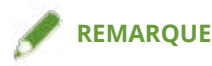

- Lorsque vous vous connectez via un réseau TCP/IP ou IPP, les informations relatives au périphérique peuvent être acquises par le pilote uniquement.
- Dans le cas d'un environnement de serveur d'impression, les informations relatives au périphérique peuvent être acquises lors de l'installation du « Canon Driver Information Assist Service » sur l'ordinateur serveur. Vous pouvez installer ce service à l'aide du programme d'installation du pilote.
- Lorsque vous utilisez une connexion USB, les informations relatives au périphérique ne peuvent pas être acquises. Vous devrez configurer les fonctions du périphérique et les options installées manuellement.

#### **Fonctions configurées automatiquement**

- [Type de périphérique]
- [Paramètres de finition]
- [Paramètres d'alimentation papier]
- [Options d'alimentation papier]
- [Paramètres de sortie]
- [Autres paramètres]
	- [Gestion de l'utilisateur]
	- [Fonction d'impression sécurisée du périphérique]
- [Fonction]
- [Détails] > éléments signalés par [ $\frac{1}{2}$ ]

### **Fonctions à configurer manuellement**

- [Profil config.]
- [Paramètres de format papier] > [Format papier à utiliser comme format papier personnalisé]
- [Autres paramètres]
	- [Mise en attente au niveau de l'hôte]
	- IDéfinir les informations utilisateurl
	- [Gestion de l'utilisateur] > [Gestion d'ID de service] > [Paramètres]
- [Détails] > éléments signalés par  $[\triangle]$ ]
- [Paramètres de langue]

### **Rubriques associées**

**Configuration des sources d'alimentation papier et des destinations de sortie(P. 60)** 

## <span id="page-62-0"></span>**Configuration des sources d'alimentation papier et des destinations de sortie**

Cette section explique la corrélation entre les paramètres du pilote et les options de la source d'alimentation papier et de la destination de sortie. Reportez-vous aux paramètres du périphérique du profil de configuration sélectionné pour l'option [Profil config.] dans la feuille [Paramètres du périphérique].

Si l'option [Contrôleur d'impression Fiery] ou [Configuration de base (Canon)] est sélectionnée pour [Profil config.], reportez-vous aux paramètres correspondant au modèle d'imprimante que vous utilisez.

- **Imprimantes laser(P. 60)**
- **[iR-ADV\(P. 61\)](#page-63-0)**
- **[iR-ADV PRO\(P. 63\)](#page-65-0)**
- **[imagePRESS\(P. 65\)](#page-67-0)**
- **[Imprimantes multifonctions\(P. 67\)](#page-69-0)**

### Imprimantes laser

#### **Paramètres de l'alimentation papier**

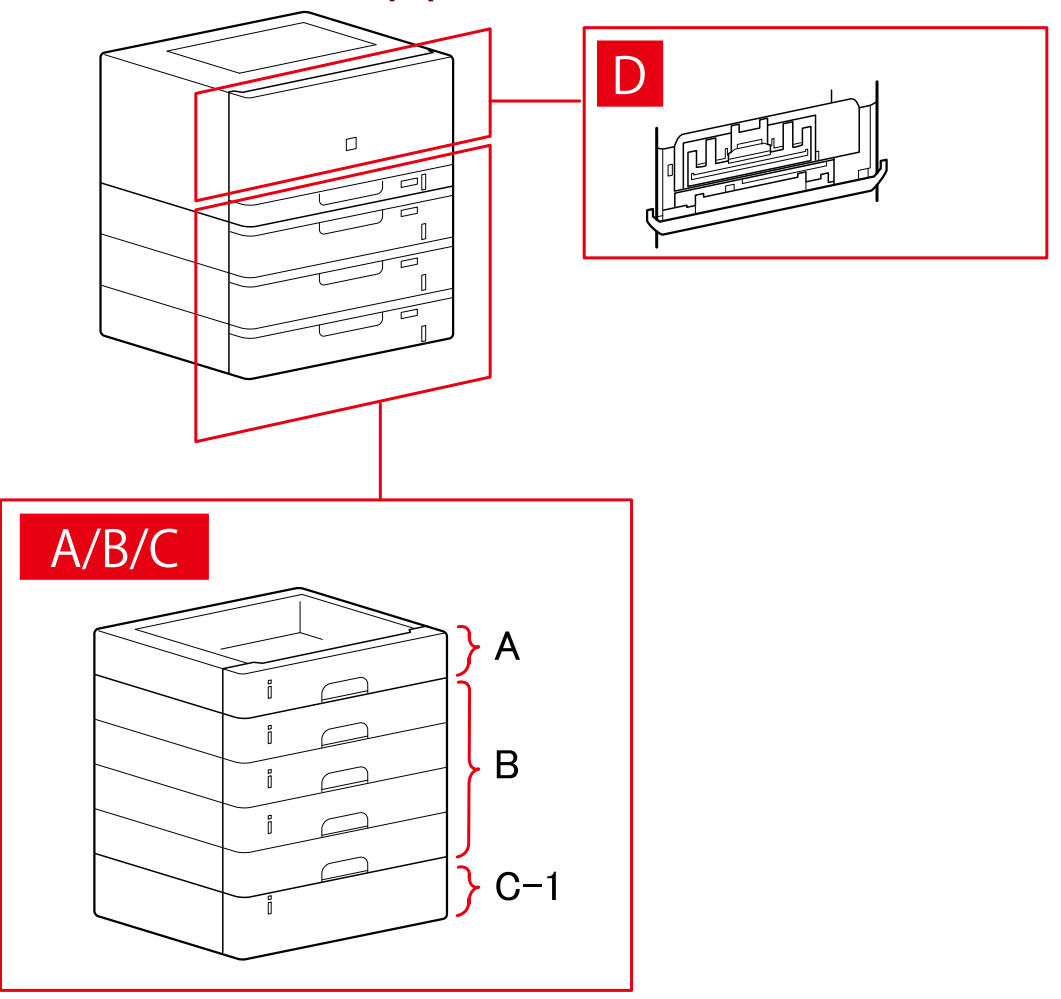

### <span id="page-63-0"></span>**Boîte de dialogue [Alimentation papier]**

#### **[Alimentation papier standard]**

A-1 [Cassette x 1]

#### **[Cassette facultative]**

- B-1 [Cassette x 1]
- B-2 [Cassette x 2]
- B-3 [Cassette x 3]
- B-4 [Cassette x 4]

### **[Magasin facultatif]**

C-1 [Magasin Papier Latéral]

### **D [Bac d'enveloppes]**

iR-ADV

### **Paramètres de l'alimentation papier**

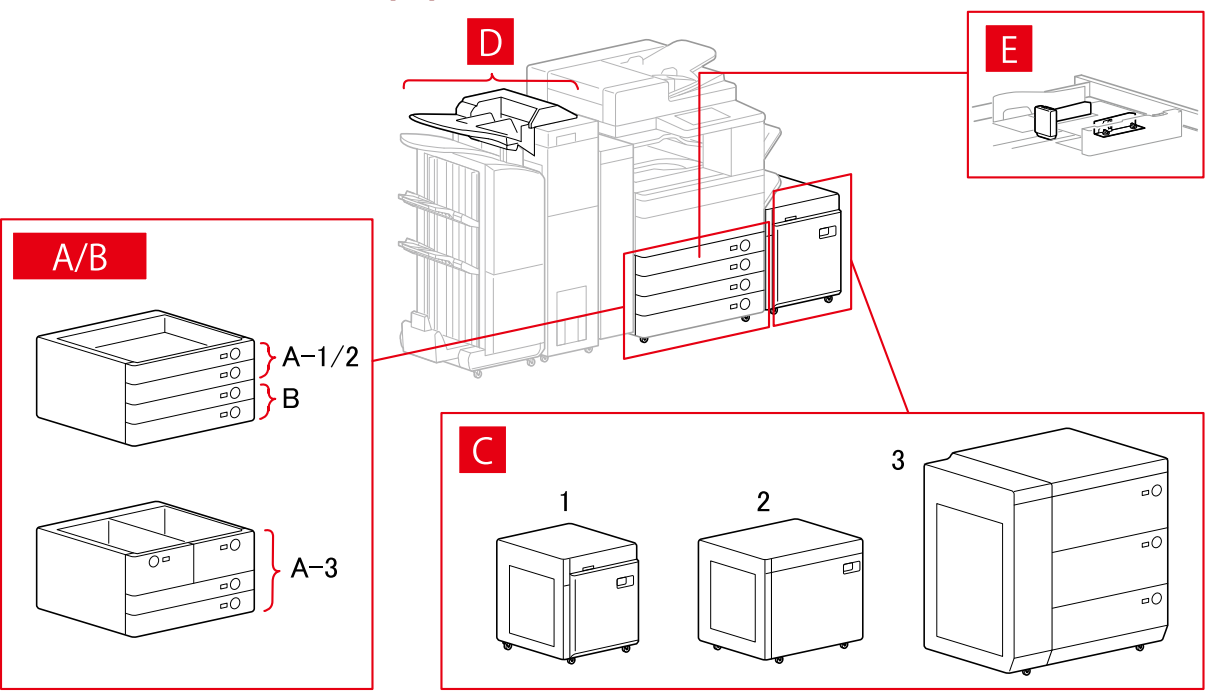

### **Boîte de dialogue [Alimentation papier]**

### **[Alimentation papier standard]**

A-1 [Cassette x 1] A-2 [Cassette x 2] A-3 [Magasin x 2 + Casette x 2]

#### **[Cassette facultative]**

- B-1 [Cassette x 1]
- B-2 [Cassette x 2]
- B-3 [Cassette x 3]
- B-4 [Socle de 1 cassette]
- B-5 [Socle double cassette]
- B-6 [Socle triple cassette]
- B-7 [Socle grande capacité]

#### **[Magasin facultatif]**

- C-1 [Magasin Papier Latéral]
- C-2 [Magasin grande capacité A3]
- C-3 [3 Cassettes papier haute capacité]

#### **[Inséreuse]**

D-1 [Unité d'insertion de documents (bac x 2)] D-2 [Inséreuse de l'unité de pliage du papier/Unité d'insertion de documents (bac x 1)]

#### **[Module d'alimentation d'enveloppes]**

E-1 [Cassette 1] E-2 [Cassette 2]

### **Paramètres de destinations de sortie**

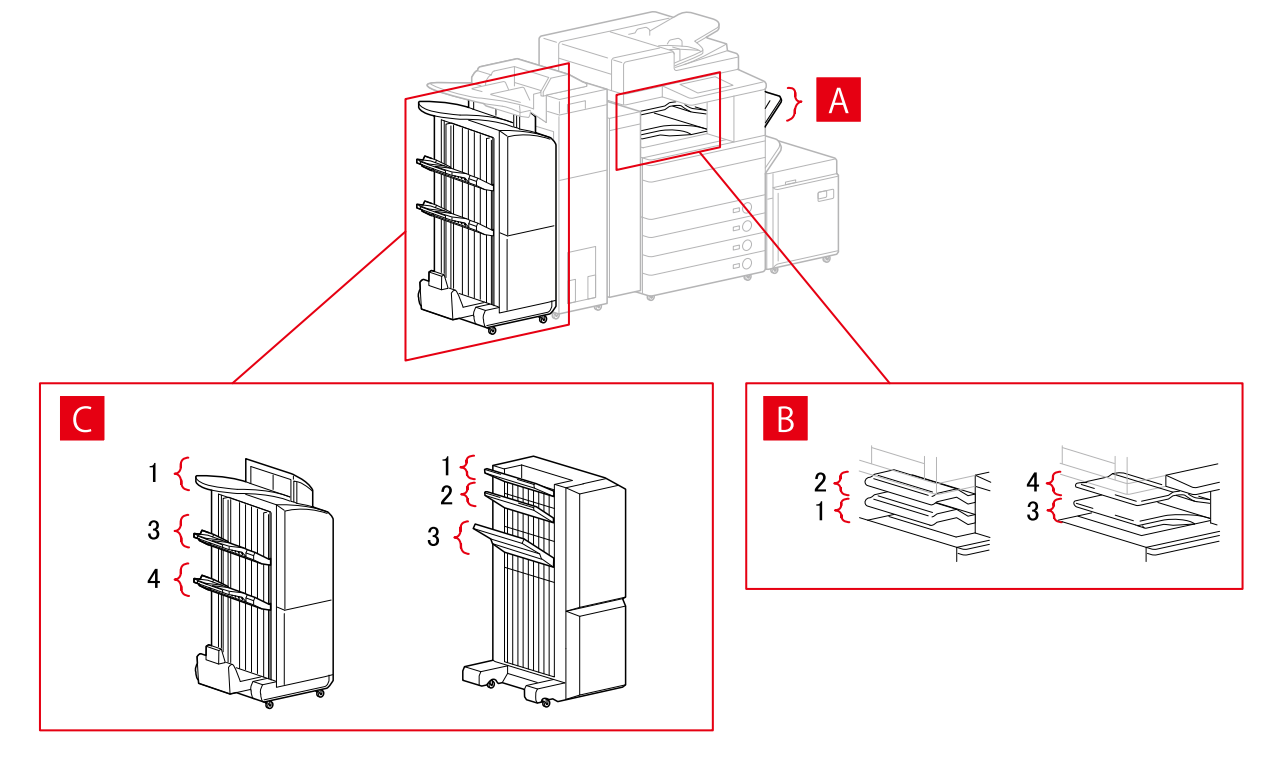

### **Boîte de dialogue [Paramètres de sortie papier]**

- A-1 [Bac à copies]
- B-1 [Bac du module de finition interne]
- B-2 [Bac supplémentaire du module de finition interne]

<span id="page-65-0"></span>B-3 [Bac interne 1]

- B-4 [Bac interne 2]
- C-1 [Bac du module de finition 1 [Sans assemblage]]
- C-2 [Bac du module de finition 2 [Sans assemblage]]
- C-3 [Bac du module de finition 1]
- C-4 [Bac du module de finition 2]

### iR-ADV PRO

### **Paramètres de l'alimentation papier**

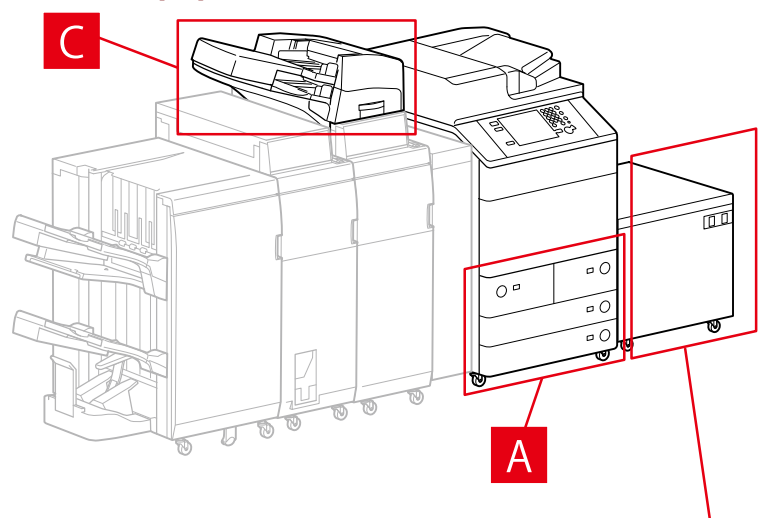

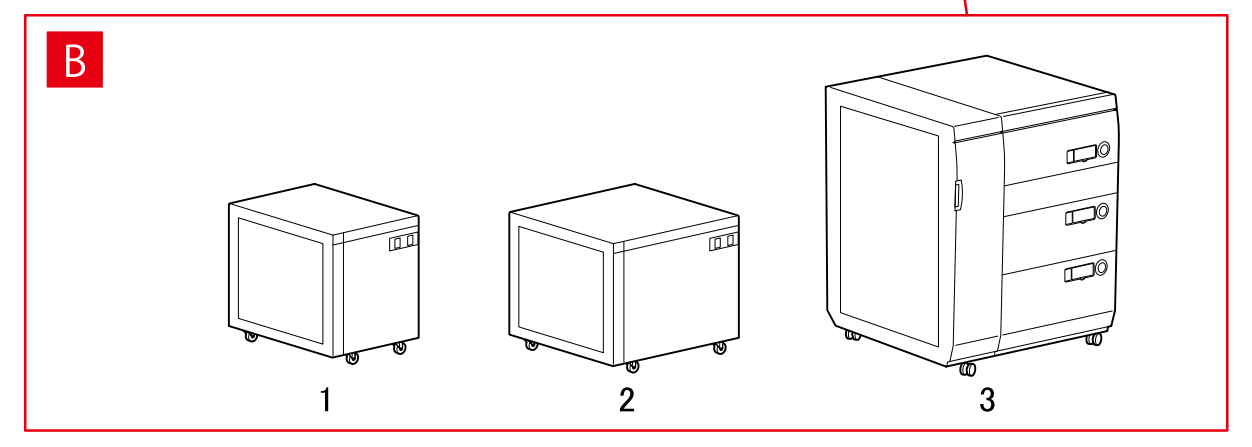

### **Boîte de dialogue [Alimentation papier]**

#### **[Alimentation papier standard]**

A-1 [Magasin x 2 + Casette x 2]

#### **[Magasin facultatif]**

- B-1 [Magasin Papier Latéral]
- B-2 [Magasin grande capacité A3]
- B-3 [3 Cassettes papier haute capacité]

#### **[Inséreuse]**

C-1 [Unité d'insertion de documents (bac x 2)]

C-2 [Inséreuse de l'unité de pliage du papier/Unité d'insertion de documents (bac x 1)]

# **Paramètres de destinations de sortie** m  $\sigma$   $C$  $\overline{O}$  a  $\overline{10}$  $\circ$  C  $\boldsymbol{\mathit{U}}$

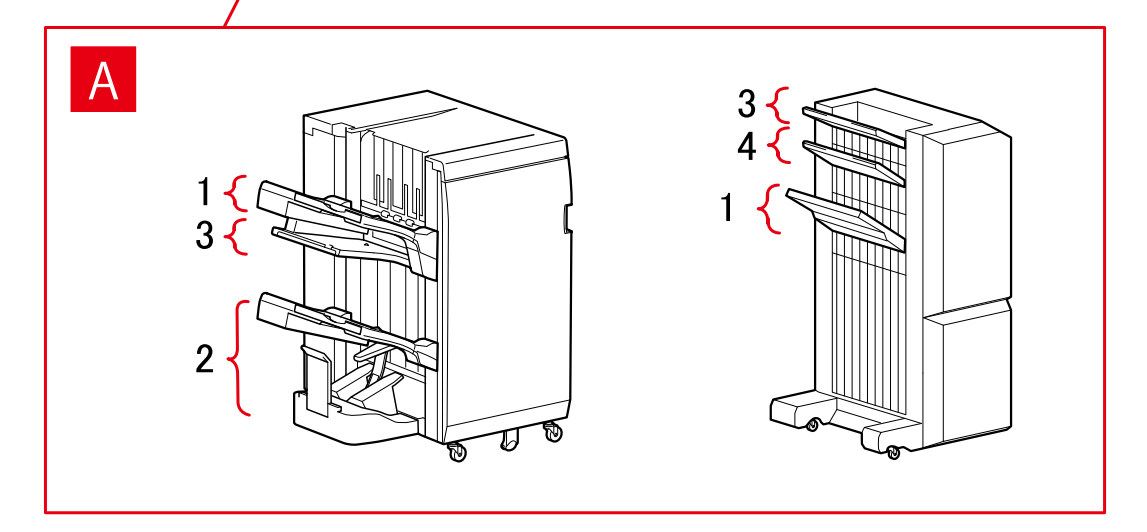

### **Boîte de dialogue [Paramètres de sortie papier]**

#### **Bac de module de ȴnition**

- A-1 [Bac du module de finition 1]
- A-2 [Bac du module de finition 2]
- A-3 [Bac du module de finition 1 [Sans assemblage]]
- A-4 [Bac du module de finition 2 [Sans assemblage]]

### <span id="page-67-0"></span>imagePRESS

### **Paramètres de l'alimentation papier**

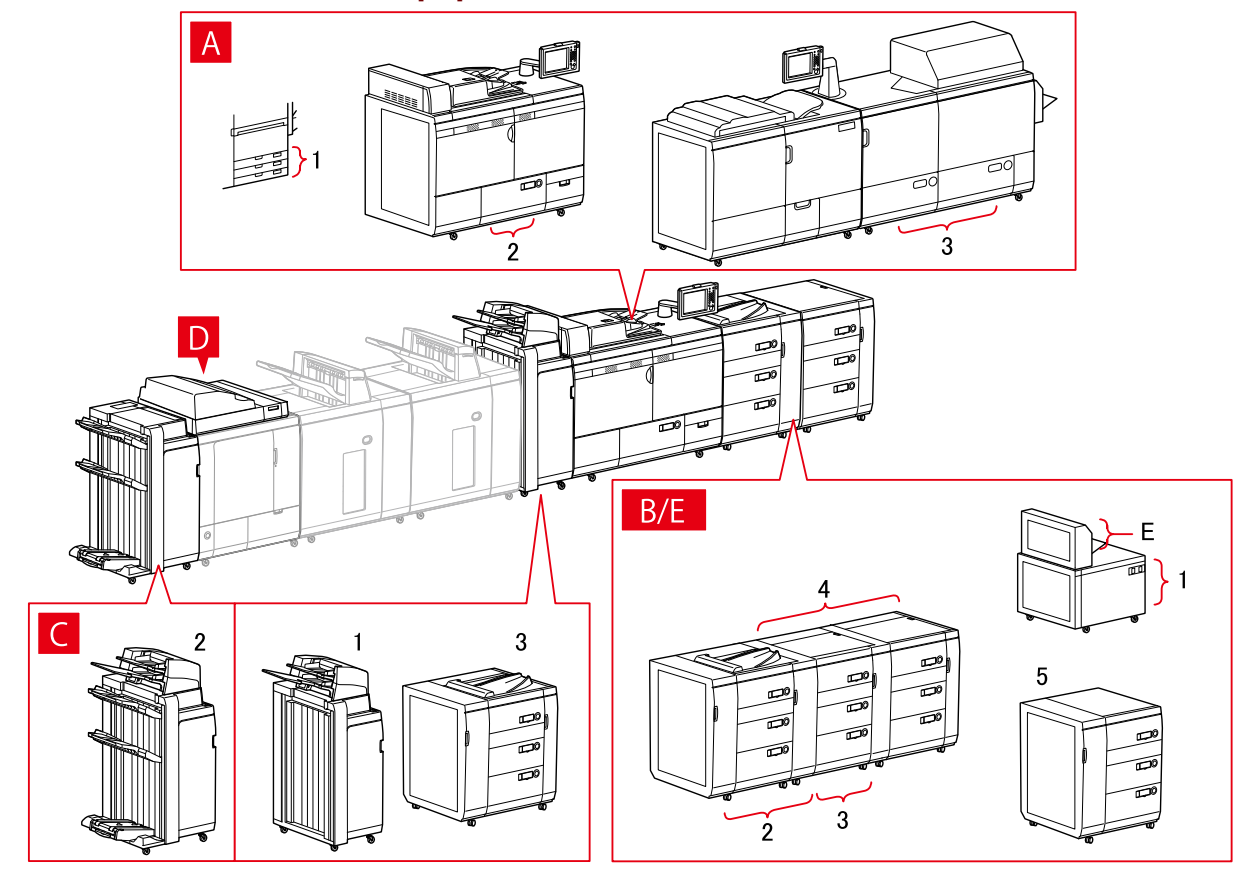

### **Boîte de dialogue [Alimentation papier]**

#### **[Alimentation papier standard]**

- A-1 [Cassette x 3] A-2 [Magasin x 1]
- A-3 [Magasin x 2]

### **[Magasin facultatif]**

- B-1 [Magasin grande capacité A3]
- B-2 [Magasin d'impression à la demande]
- B-3 [Mag. impr. dem. + Mag. impr. dem. aux.]
- B-4 [Mag. impr. dem. + Mag. impr. dem. aux. x 2]
- B-5 [3 Cassettes papier haute capacité]

#### **[Inséreuse]**

- C-1 [Unité d'insertion de documents (bac x 2)]
- C-2 [Unité d'insertion de documents [iPR C7010VP/6010]]
- C-3 [Unité d'insert. de docum. multi-cassette]

### **D [Inséreuses du module de reliure]**

### **E [Bac multifonctions]**

### **Paramètres de destinations de sortie**

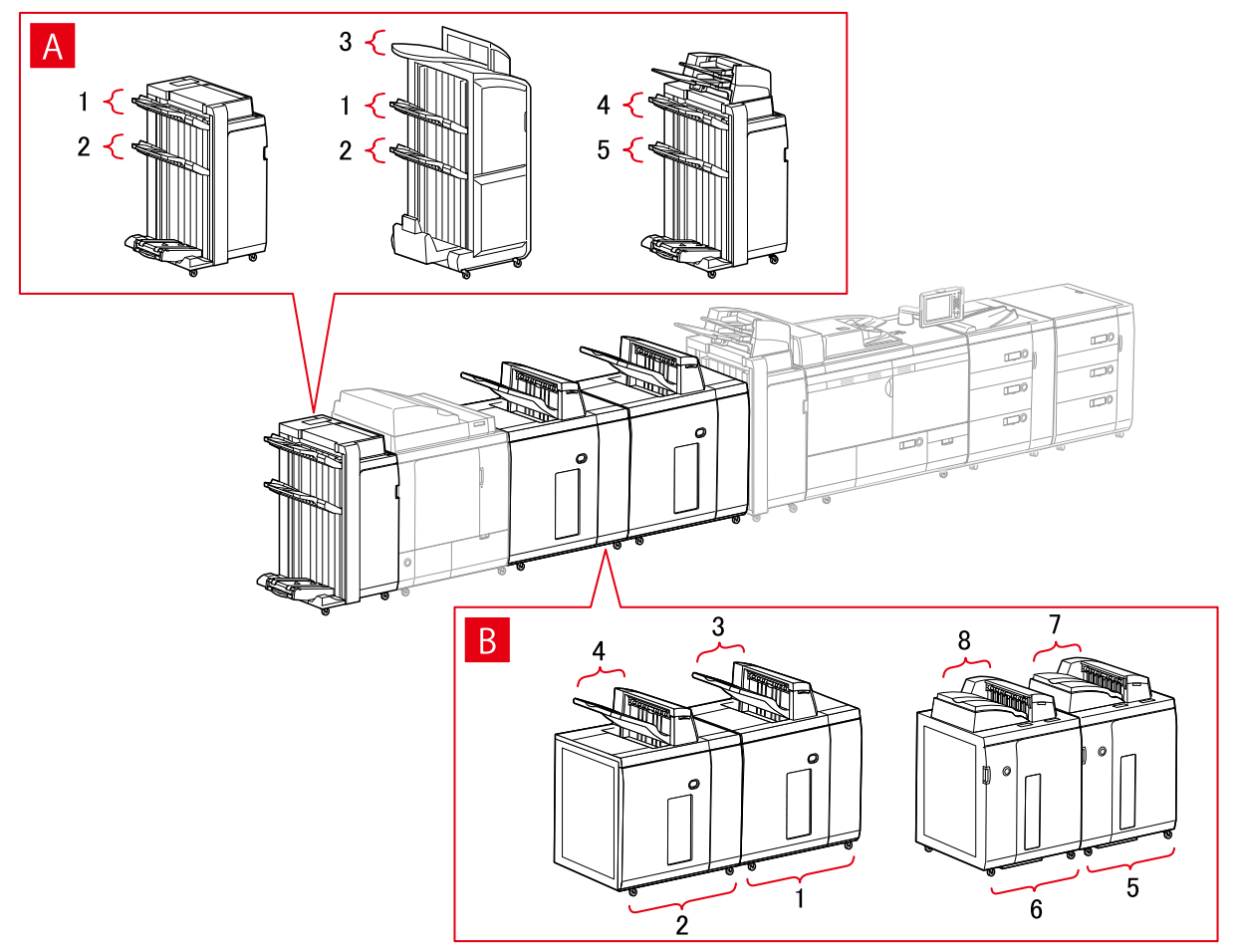

### **Boîte de dialogue [Paramètres de sortie papier]**

#### **Bac de module de ȴnition**

- A-1 [Bac du module de finition 1]
- A-2 [Bac du module de finition 2]
- A-3 [Bac du module de finition 1 [Sans assemblage]]
- A-4 [Bac du module de finition 1 [iPR C7010VP/6010]]
- A-5 [Bac du module de finition 2 [iPR C7010VP/6010]]

#### **Empileur**

- B-1 [Empileur a [Pile]]
- B-2 [Empileur b [Pile]]
- B-3 [Empileur a [Bac multi-sorties]]
- B-4 [Empileur b [Bac multi-sorties]]
- B-5 [Empileur a [Pile] [iPR C7010VP/6010]]
- B-6 [Empileur b [Pile] [iPR C7010VP/6010]]

<span id="page-69-0"></span>B-7 [Empileur a [Bac multi-sorties] [iPR C7010VP/6010]]

B-8 [Empileur b [Bac multi-sorties] [iPR C7010VP/6010]]

### Imprimantes multifonctions

### **Paramètres de l'alimentation papier**

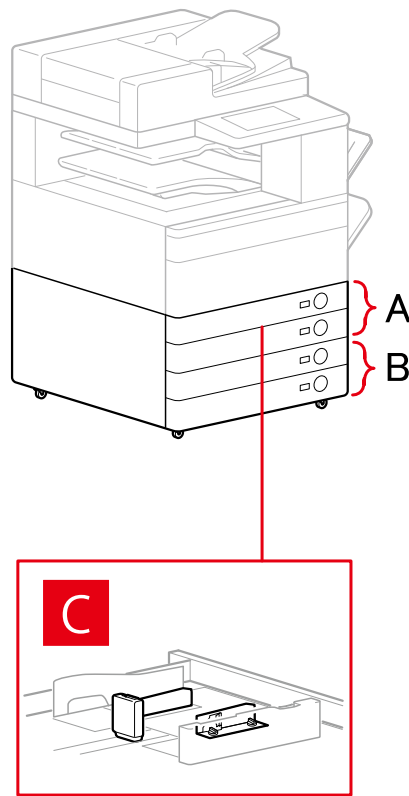

### **Boîte de dialogue [Alimentation papier]**

#### **[Alimentation papier standard]**

A-1 [Cassette x 1] A-2 [Cassette x 2]

### **[Cassette facultative]**

- B-1 [Cassette x 1]
- B-2 [Cassette x 2]
- B-3 [Cassette x 3]
- B-4 [Socle de 1 cassette]
- B-5 [Socle double cassette]
- B-6 [Socle triple cassette]

#### **[Module d'alimentation d'enveloppes]**

C-1 [Cassette 1] C-2 [Cassette 2]

### **Paramètres de destinations de sortie**

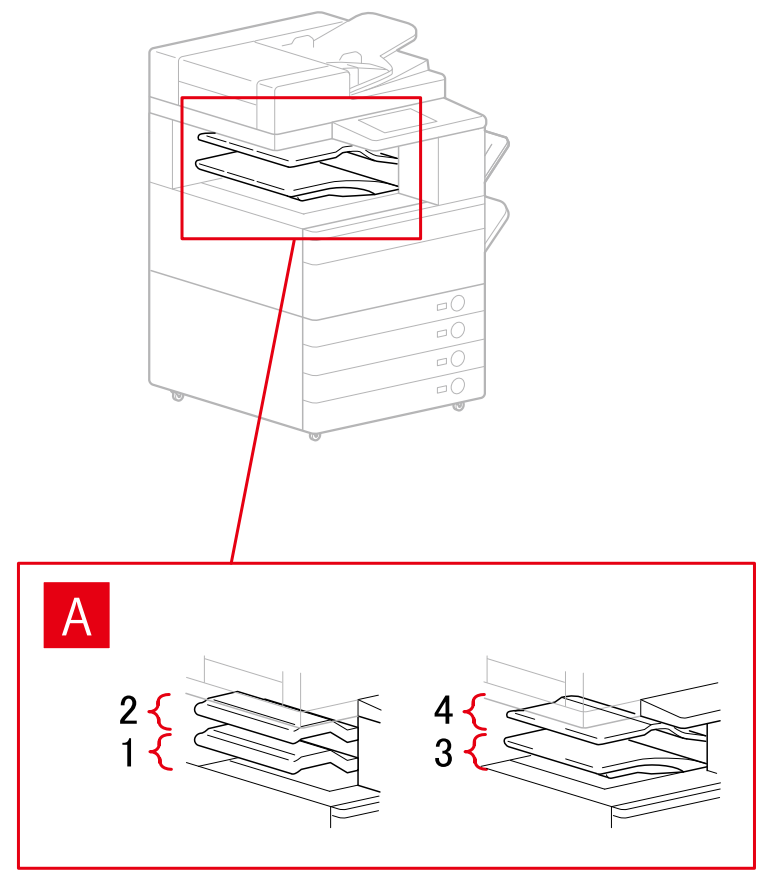

### **Boîte de dialogue [Paramètres de sortie papier]**

- A-1 [Bac du module de finition interne]
- A-2 [Bac supplémentaire du module de finition interne]
- A-3 [Bac interne 1]
- A-4 [Bac interne 2]

## <span id="page-71-0"></span>**Importation d'un profil de configuration**

Cette section explique la procédure d'importation d'un fichier de profil de configuration (\*.typ) exporté et la procédure de configuration des informations relatives au périphérique.

Si vous ne pouvez pas acquérir les informations relatives au périphérique, vous pouvez les appliquer en important un profil de configuration exporté dans un environnement où ces informations peuvent être acquises.

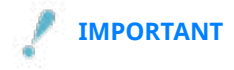

Si vous sélectionnez un profil de configuration non adapté à votre périphérique, certaines fonctions de ce dernier risquent de ne pas être utilisables.

### **Conditions préalables**

Vérifiez que les conditions suivantes sont réunies. Assurez-vous que toutes les opérations de préparation ont été effectuées.

- Paramètres sur le périphérique
	- Si le périphérique est connecté via un port WSD, l'option [Utiliser navigation WSD] est déjà activée.
	- Si le périphérique est connecté en spécifiant un port TCP/IP standard, l'option [Récupérer infos gest. imprim. depuis hôte] est déjà activée.

Pour plus d'informations, consultez le manuel du périphérique.

● Lorsque vous démarrez l'ordinateur, connectez-vous en tant que membre des Administrators.

### **Procédure**

#### **1 Sous Windows, ouvrez [Périphériques et imprimantes].**

#### **Sous Windows 10 :**

Sélectionnez [Paramètres] > [Périphériques] > [Imprimantes et scanners] > [Paramètres associés] > [Périphériques et imprimantes].

#### **Sous Windows 8/8.1/Server 2012/Server 2012 R2 :**

Affichez la barre des icônes située à droite de l'écran → sélectionnez [Paramètres] > [Panneau de configuration] > [Périphériques et imprimantes].

#### **Sous Windows Vista/Server 2008 :**

Sélectionnez  $[\cdot]$  (Démarrer) > [Panneau de configuration] > [Imprimantes].

#### **Sous Windows 7/Server 2008 R2 :**

Cliquez sur  $[\cdot]$ ] (Démarrer) → [Périphériques et imprimantes].

### **2 Cliquez avec le bouton droit de la souris sur l'icône de l'imprimante à configurer →** sélectionnez [Propriétés de l'imprimante] dans le menu qui s'affiche.

Si vous utilisez le même pilote sur plusieurs modèles d'imprimante, sélectionnez le modèle que vous souhaitez configurer après avoir sélectionné [Propriétés de l'imprimante].
$\overline{3}$  Affichez la feuille [Paramètres du périphérique]  $\rightarrow$  cliquez sur [Modifier].

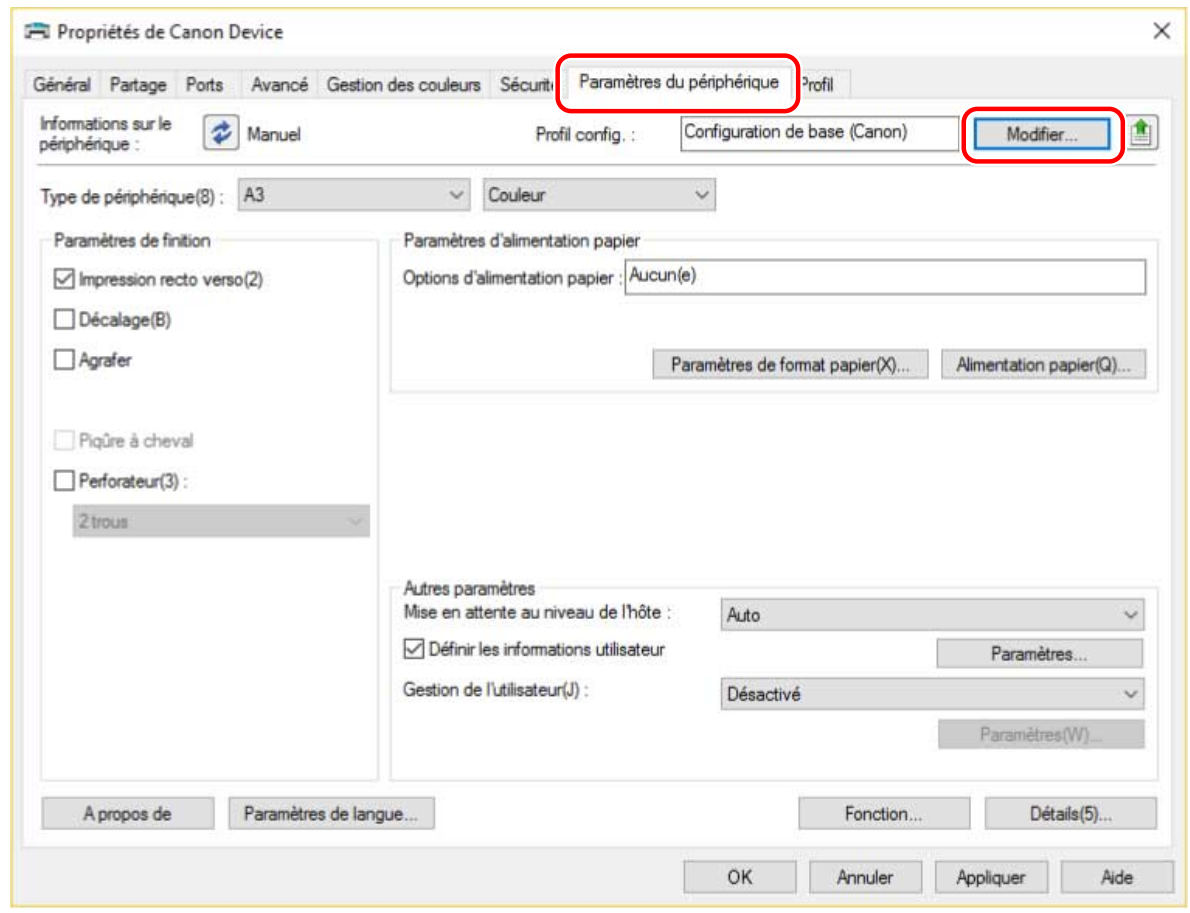

4 Sélectionnez [Sélectionner manuellement] → cliquez sur [  $\Box$  ] (Importer le profil de configuration).

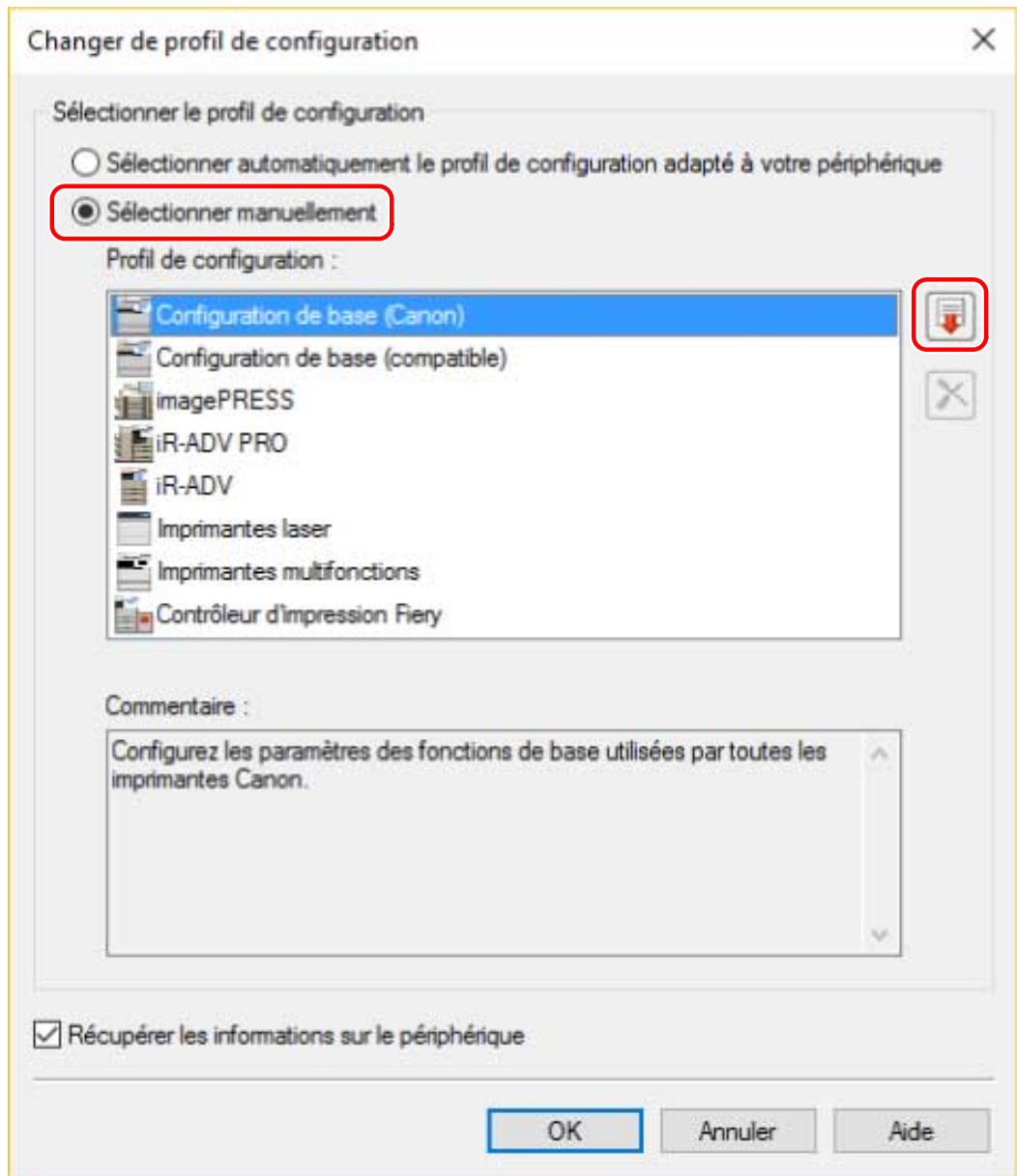

Sélectionnez le fichier du profil de configuration à importer → cliquez sur [Ouvrir].

**Cliquez sur [OK] → cliquez sur [OK] dans la feuille [Paramètres du périphérique].**

# Désinstallation du pilote

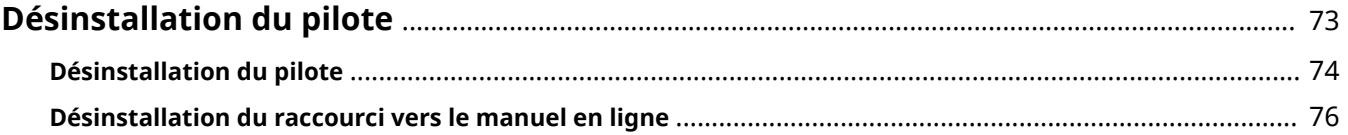

# <span id="page-75-0"></span>**Désinstallation du pilote**

Cette section décrit la procédure de désinstallation d'un pilote et de suppression du raccourci vers le manuel en ligne, lorsque ceux-ci ne sont plus nécessaires.

- **[Désinstallation du pilote\(P. 74\)](#page-76-0)**
- **[Désinstallation du raccourci vers le manuel en ligne\(P. 76\)](#page-78-0)**

## <span id="page-76-0"></span>**Désinstallation du pilote**

Vous pouvez lancer la désinstallation du pilote depuis Windows. Accédez au pilote et démarrez le programme de désinstallation.

## **Conditions préalables**

Confirmez que les conditions suivantes sont remplies. Assurez-vous que toutes les opérations de préparation ont été effectuées.

- Lors du démarrage de l'ordinateur, connectez-vous en tant que membre du groupe Administrators.
- Affichez l'écran [Bureau] (si vous utilisez Windows 8/8.1/Server 2012/Server 2012 R2).

## **Procédure**

### **1 Démarrez le programme de désinstallation du pilote.**

#### **Sous Windows 10 :**

Sélectionnez [Paramètres] > [Système] > [Applications et fonctionnalités] > le pilote que vous souhaitez désinstaller → cliquez sur [Désinstaller].

#### **Sous Windows 8/8.1/Server 2012/Server 2012 R2 :**

(1) Affichez la barre d'icônes dans l'écran [Bureau] → cliquez sur [ $\frac{1}{2}$ ] Paramètres] > [Panneau de

configuration].

(2) Cliquez sur [Programmes] > [Désinstaller un programme] → sélectionnez le pilote que vous souhaitez désinstaller  $\rightarrow$  cliquez sur [Désinstaller/Modifier].

#### **Sous Windows Vista/7/Server 2008/Server 2008 R2 :**

(1) Sélectionnez [Panneau de configuration] dans le menu [  $\Box$  ] (Démarrer).

(2) Cliquez sur [Programmes] > [Désinstaller un programme] → sélectionnez le pilote que vous souhaitez désinstaller  $\rightarrow$  cliquez sur [Désinstaller/Modifier].

#### **Lors du démarrage du programme de désinstallation du jeu de pilotes.**

Double-cliquez sur le fichier [UNINSTAL.exe] stocké dans le dossier suivant :

Version 32 bits : 32BIT\misc

Version 64 bits : x64\misc

## **2 Cliquez sur le nom du périphérique que vous souhaitez désinstaller → cliquez sur [Supprimer].**

[Nettoyer] : cliquez sur cette option pour supprimer simultanément tous les fichiers et toutes les informations du registre associées à l'ensemble des pilotes affichés dans la liste, et non uniquement au pilote sélectionné. Cliquez sur [Supprimer] pour exécuter une désinstallation standard du pilote.

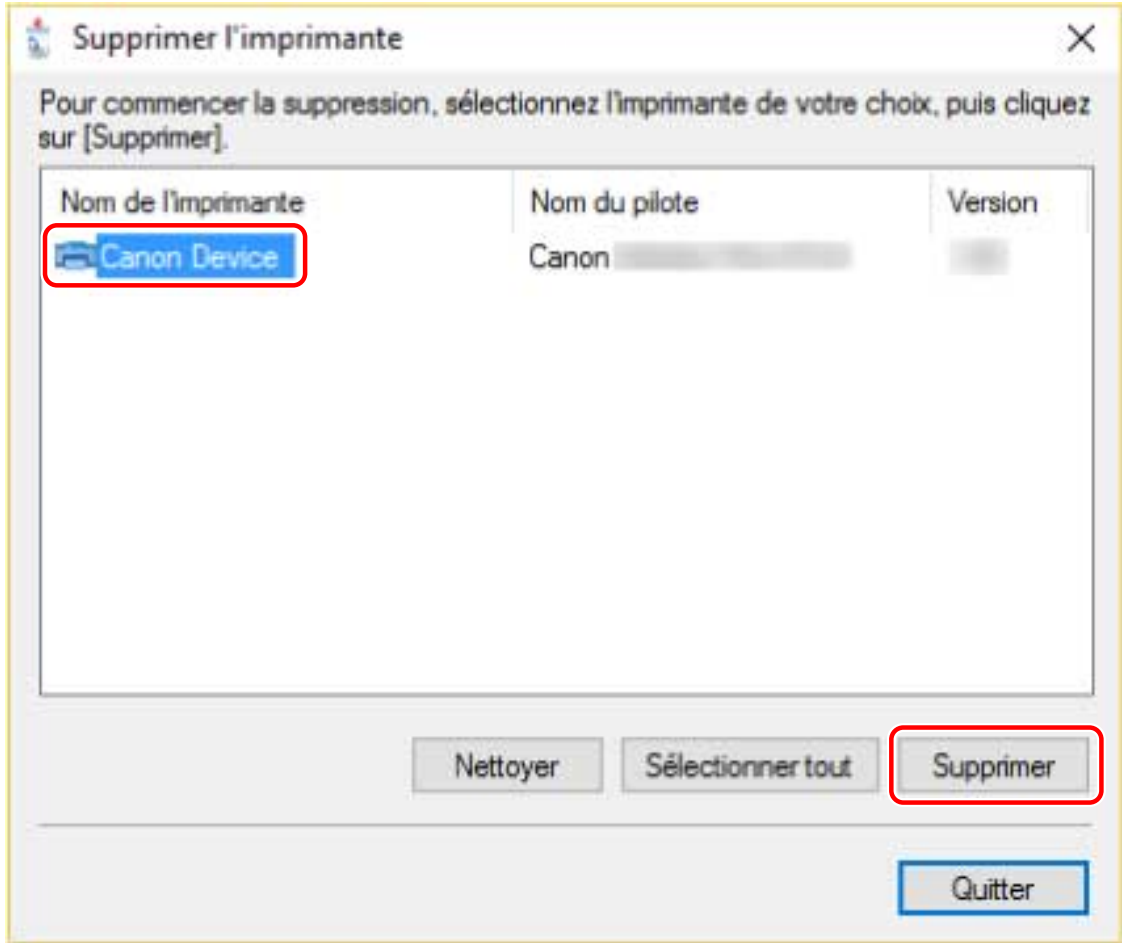

## **3 Sur l'écran demandant de conȴrmer que vous souhaitez supprimer l'imprimante, cliquez sur [Oui].**

Il se peut qu'un message de confirmation vous demandant si vous souhaitez également supprimer le package s'affiche.

**4 Sur l'écran [Supprimer l'imprimante], cliquez sur [Quitter].**

## <span id="page-78-0"></span>**Désinstallation du raccourci vers le manuel en ligne**

Cette section décrit la procédure de suppression du raccourci vers le site Web où sont disponibles les manuels en ligne des produits Canon, qui a été créé à l'aide du CD-ROM fourni.

## **1 Insérez le CD-ROM fourni dans votre ordinateur.**

## **2 Cliquez sur [Démarrer les programmes].**

Si le menu CD-ROM ne s'affiche pas, cliquez sur « Ouvrir les détails ».

Démarrez le programme d'installation en observant la procédure ci-dessous.

#### **Pour Windows Server 2003/2003 R2 :**

Double-cliquez sur l'icône de CD-ROM dans [Poste de travail] → double-cliquez sur [MInst.exe].

#### **Pour les versions de Windows autres que Windows Server 2003/2003 R2 :**

- Lorsque le message [Cliquez pour sélectionner l'action à exécuter avec ce disque.] s'affiche, cliquez sur ce message → cliquez sur [Exécuter MInst.exe].
- Lorsque la boîte de dialogue [Lecture automatique] s'affiche, cliquez sur [Exécuter MInst.exe].
- Lorsque l'explorateur Windows s'affiche, double-cliquez sur [MInst.exe].
- Lorsque rien ne s'affiche (Windows 10) : dans l'explorateur, double-cliquez sur l'icône du CD dans [Ce PC] > [Périphériques et lecteurs].
- Lorsque rien ne s'affiche (Windows 8/8.1/Server 2012/Server 2012 R2) : cliquez sur l'explorateur dans l'écran [Bureau] → double-cliquez sur l'icône CD dans [Ordinateur].
- Lorsque rien ne s'affiche (Windows Vista/7/Server 2008/Server 2008 R2), double-cliquez sur l'icône de CD-ROM dans [  $[$   $]$  ] (Démarrer) > [Poste de travail].

## **3 Cliquez sur [Démarrer] pour [Programme de désinstallation des manuels] dans l'écran [Démarrer les programmes].**

## **4 Cliquez sur [Suivant].**

Le processus de désinstallation commence.

## **5 Cliquez sur [Quitter].**

- **6 Sur l'écran [Démarrer les programmes], cliquez sur [Précédent].**
- **7 Cliquez sur [Quitter] dans l'écran d'installation.**

# Impression

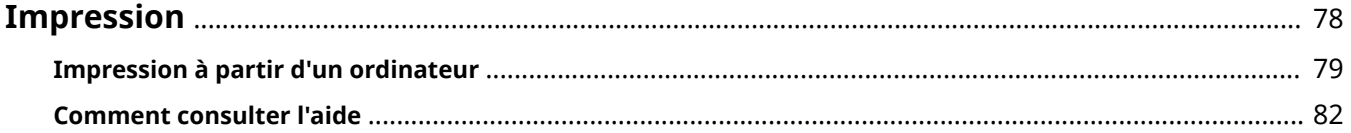

# <span id="page-80-0"></span>**Impression**

Voici les procédures à suivre pour les opérations d'impression de base. Vous pouvez consulter l'aide pour plus d'informations sur l'utilisation du pilote.

**[Impression à partir d'un ordinateur\(P. 79\)](#page-81-0)**

**[Comment consulter l'aide\(P. 82\)](#page-84-0)**

## <span id="page-81-0"></span>**Impression à partir d'un ordinateur**

Cette section décrit la procédure de base pour configurer les paramètres du pilote d'imprimante.

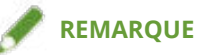

- Si vous utilisez un périphérique connecté via un port WSD, sélectionnez l'option [Utiliser WSD] sur le périphérique.
- Lorsque vous effectuez une impression depuis l'application Windows Store, sous Windows 8, 8.1, Server 2012 ou Server 2012 R2, affichez la barre des icônes, puis cliquez sur [Périphériques] → [Imprimer] → le périphérique que vous utilisez → [Imprimer]. Vous pouvez uniquement configurer certaines fonctions d'impression sans afficher l'écran des paramètres d'impression du pilote.

## **1 Sélectionnez [Imprimer] dans le menu de l'application.**

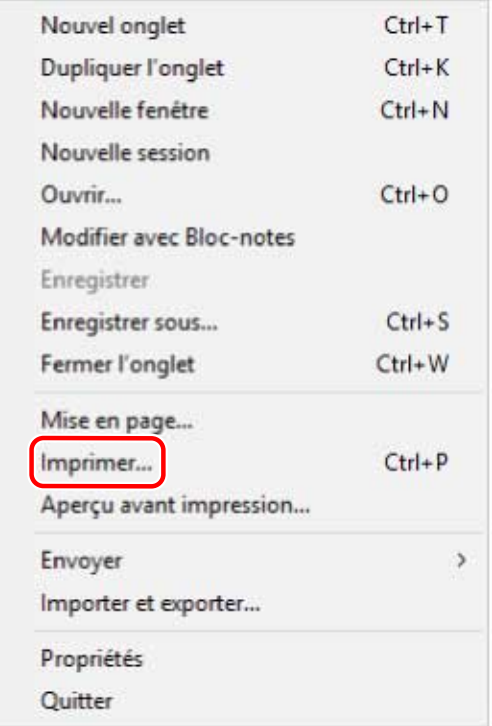

**2 Dans l'écran d'impression, sélectionnez le périphérique utilisé → cliquez sur [Préférences], [Propriétés de l'imprimante] ou [Propriétés].**

Impression

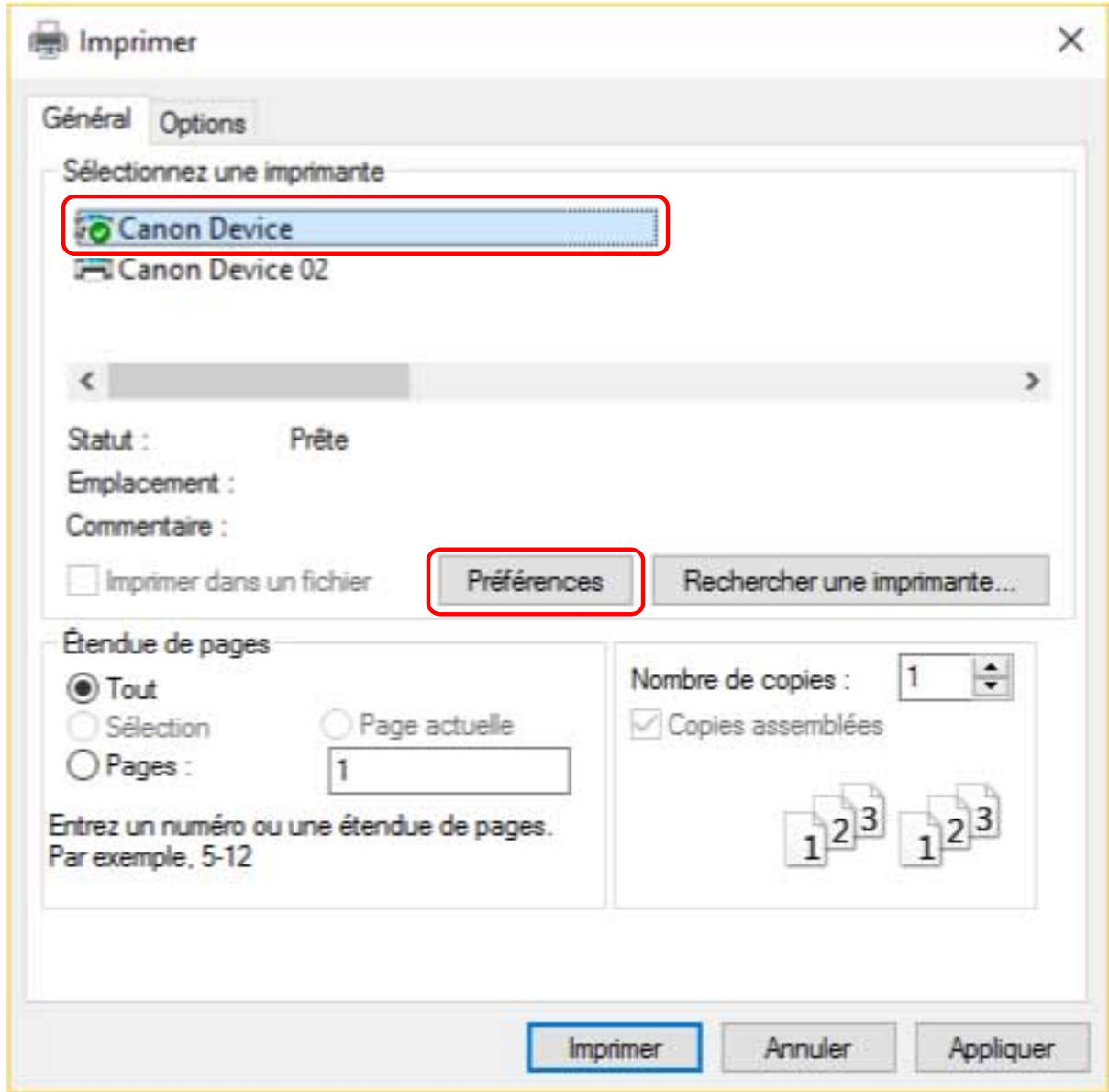

## **3** Dans l'écran des paramètres d'impression du pilote, définissez les éléments requis.

Si nécessaire, intervertissez les pages et configurez les paramètres pertinents.

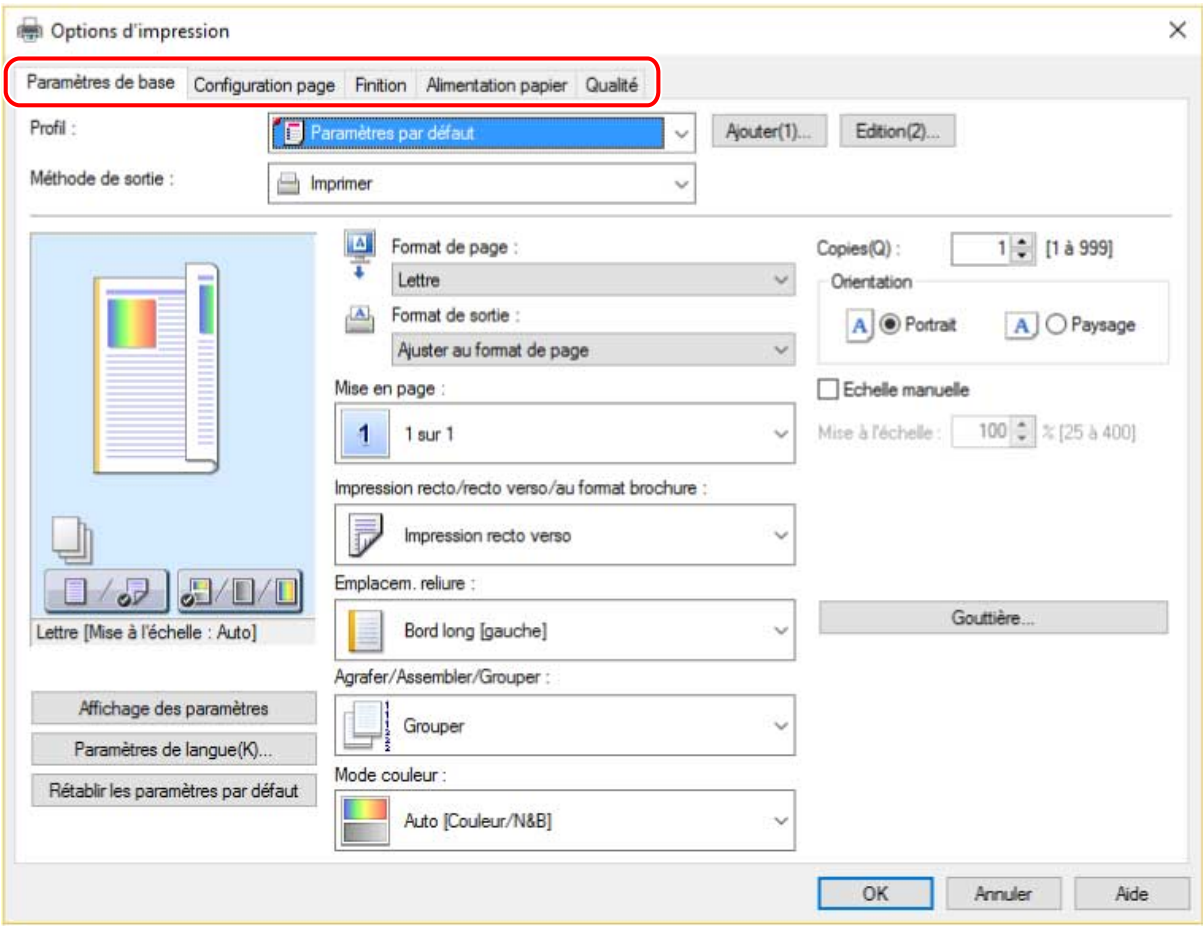

## **REMARQUE**

● Si la fonction que vous souhaitez utiliser ne s Dɚche pas dans l'écran des paramètres d'impression, configurez les paramètres d'impression après avoir activé les fonctions du périphérique, en récupérant les informations sur le périphérique, etc.

## **4 Cliquez sur [OK].**

**5 Sur l'écran d'impression, cliquez sur [Imprimer] ou sur [OK].**

## **Rubriques associées**

- **[À propos de ce pilote\(P. 9\)](#page-11-0)**
- **Configuration des informations relatives au périphérique(P. 54)**
- **[Comment consulter l'aide\(P. 82\)](#page-84-0)**

# <span id="page-84-0"></span>**Comment consulter l'aide**

Pour plus d'informations sur l'utilisation du pilote et de chaque fonction, consultez l'aide.

L'aide s'affiche en cliquant sur [Aide] dans l'écran des paramètres d'impression du pilote.

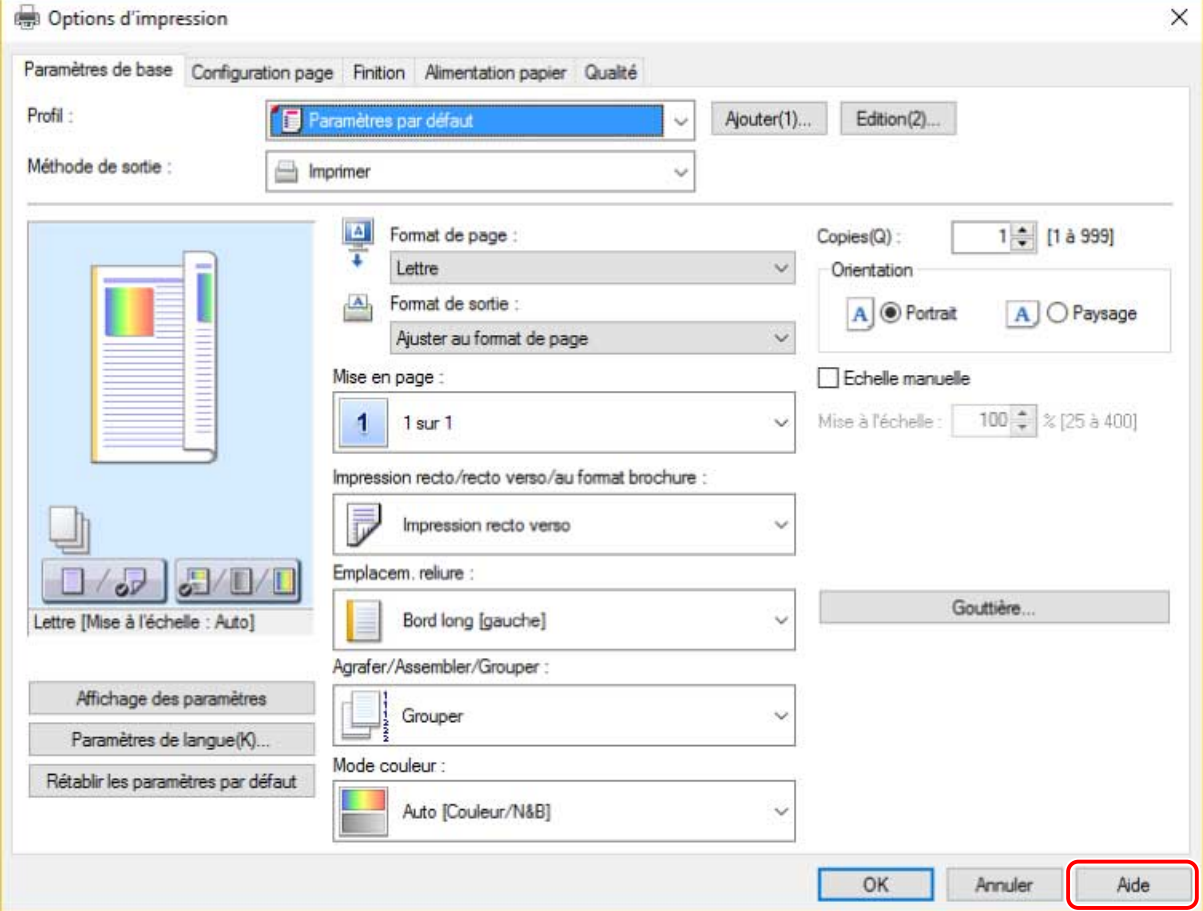

Dépannage

# Dépannage

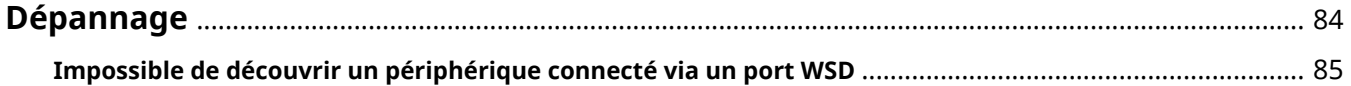

Dépannage

# <span id="page-86-0"></span>**Dépannage**

Cette rubrique présente des solutions à des problèmes courants.

**[Impossible de découvrir un périphérique connecté via un port WSD\(P. 85\)](#page-87-0)**

# <span id="page-87-0"></span>**Impossible de découvrir un périphérique connecté via un port WSD**

Plusieurs causes peuvent être à l'origine de ce problème. Modifiez les paramètres conformément aux instructions pour chaque « Remède ».

## **Cause 1.**

Les paramètres du périphérique n'ont pas été configurés correctement.

#### **Remède**

Vérifiez si les options suivantes ont été configurées sur le périphérique. Si ce n'est pas le cas, modifiez les paramètres.

- Les options [Utiliser WSD] et [Réglages Découverte multidiffusion] sont activées (ON).
- PCL6 est sélectionné pour [Sélection PDL (Plug-n-Play)].

Pour plus d'informations, consultez le manuel du périphérique.

## **Cause 2.**

#### Les paramètres réseau du système d'exploitation n'ont pas été configurés correctement.

#### **Remède**

Vérifiez si les éléments nécessaires ont été configurés dans les paramètres réseau du système d'exploitation. Si ce n'est pas le cas, modifiez les paramètres.

#### **Sous Windows 10 :**

Affichez [Paramètres] > [Réseau et Internet] → cliquez sur une icône affichée dans la méthode de connexion au réseau actuel → activez [Rendre ce PC détectable].

#### **Sous Windows 8/8.1/Server 2012/Server 2012 R2 :**

À partir de l'écran [Bureau], affichez la barre des icônes → [Paramètres] > [Modifier les paramètres du PC] > [Réseau]  $\rightarrow$  cliquez sur une icône qui s'affiche dans le mode de connexion au réseau actuel  $\rightarrow$  activez [Rechercher des périphériques et du contenu].

#### **Sous Windows Vista/7/Server 2008/Server 2008 R2 :**

Affichez [Panneau de configuration] > [Réseau et Internet] > [Centre Réseau et partage] → cliquez sur le bouton affiché à droite de [Recherche du réseau] dans [Partage et découverte] → sélectionnez [Activer la découverte de réseau].

### **Cause 3.**

**Le périphérique ne s Dɚche pas dans les résultats de la détection car le pilote correspondant au périphérique détecté est déjà installé.**

#### **Remède**

Si vous souhaitez installer un pilote en découvrant un périphérique, désinstallez d'abord le périphérique, puis relancez la découverte.

## **Rubriques associées**

**[Installation en utilisant un port WSD\(P. 38\)](#page-40-0)**

Dépannage

## **[Désinstallation du pilote\(P. 74\)](#page-76-0)**

This Font Software is licensed under the SIL Open Font License, Version 1.1.

This license is copied below, and is also available with a FAQ at: http://scripts.sil.org/OFL

-----------------------------------------------------------

SIL OPEN FONT LICENSE Version 1.1 - 26 February 2007

-----------------------------------------------------------

#### PREAMBLE

The goals of the Open Font License (OFL) are to stimulate worldwide development of collaborative font projects, to support the font creation efforts of academic and linguistic communities, and to provide a free and open framework in which fonts may be shared and improved in partnership with others.

The OFL allows the licensed fonts to be used, studied, modified and redistributed freely as long as they are not sold by themselves. The fonts, including any derivative works, can be bundled, embedded, redistributed and/or sold with any software provided that any reserved names are not used by derivative works. The fonts and derivatives, however, cannot be released under any other type of license. The requirement for fonts to remain under this license does not apply to any document created using the fonts or their derivatives.

#### **DEFINITIONS**

"Font Software" refers to the set of files released by the Copyright Holder(s) under this license and clearly marked as such. This may include source files, build scripts and documentation.

"Reserved Font Name" refers to any names specified as such after the copyright statement(s).

"Original Version" refers to the collection of Font Software components as distributed by the Copyright Holder(s).

"Modified Version" refers to any derivative made by adding to, deleting, or substituting -- in part or in whole -- any of the components of the Original Version, by changing formats or by porting the Font Software to a new environment.

"Author" refers to any designer, engineer, programmer, technical writer or other person who contributed to the Font Software.

#### PERMISSION & CONDITIONS

Permission is hereby granted, free of charge, to any person obtaining a copy of the Font Software, to use, study, copy, merge, embed, modify, redistribute, and sell modified and unmodified copies of the Font Software, subject to the following conditions:

1) Neither the Font Software nor any of its individual components, in Original or Modified Versions, may be sold by itself.

2) Original or Modified Versions of the Font Software may be bundled, redistributed and/or sold with any software, provided that each copy contains the above copyright notice and this license. These can be included either as stand-alone text files, human-readable headers or in the appropriate machine-readable metadata fields within text or binary files as long as those fields can be easily viewed by the user.

3) No Modified Version of the Font Software may use the Reserved Font Name(s) unless explicit written permission is granted by the corresponding Copyright Holder. This restriction only applies to the primary font name as presented to the users.

4) The name(s) of the Copyright Holder(s) or the Author(s) of the Font Software shall not be used to promote, endorse or advertise any Modified Version, except to acknowledge the contribution(s) of the Copyright Holder(s) and the Author(s) or with their explicit written permission.

5) The Font Software, modified or unmodified, in part or in whole, must be distributed entirely under this license, and must not be distributed under any other license. The requirement for fonts to remain under this license does not apply to any document created using the Font Software.

#### TERMINATION

This license becomes null and void if any of the above conditions are not met.

#### DISCLAIMER

THE FONT SOFTWARE IS PROVIDED "AS IS", WITHOUT WARRANTY OF ANY KIND, EXPRESS OR IMPLIED, INCLUDING BUT NOT LIMITED TO ANY WARRANTIES OF MERCHANTABILITY, FITNESS FOR A PARTICULAR PURPOSE AND NONINFRINGEMENT OF COPYRIGHT, PATENT, TRADEMARK, OR OTHER RIGHT. IN NO EVENT SHALL THE COPYRIGHT HOLDER BE LIABLE FOR ANY CLAIM, DAMAGES OR OTHER LIABILITY, INCLUDING ANY GENERAL, SPECIAL, INDIRECT, INCIDENTAL, OR CONSEQUENTIAL DAMAGES, WHETHER IN AN ACTION OF CONTRACT, TORT OR OTHERWISE, ARISING FROM, OUT OF THE USE OR INABILITY TO USE THE FONT SOFTWARE OR FROM OTHER DEALINGS IN THE FONT SOFTWARE.